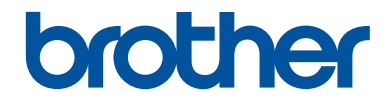

# **Basic User's Guide**

# **DCP-J562DW**

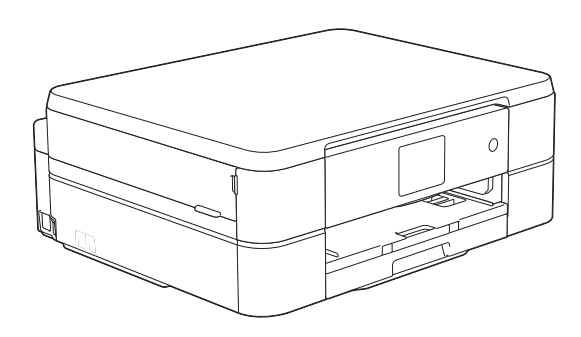

#### **Online User's Guide**

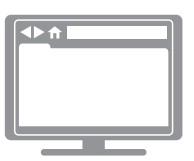

This Basic User's Guide contains basic instructions and information for your Brother machine.

For more advanced instructions and information, see the Online User's Guide at [solutions.brother.com/manuals](http://solutions.brother.com/manuals/)

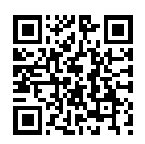

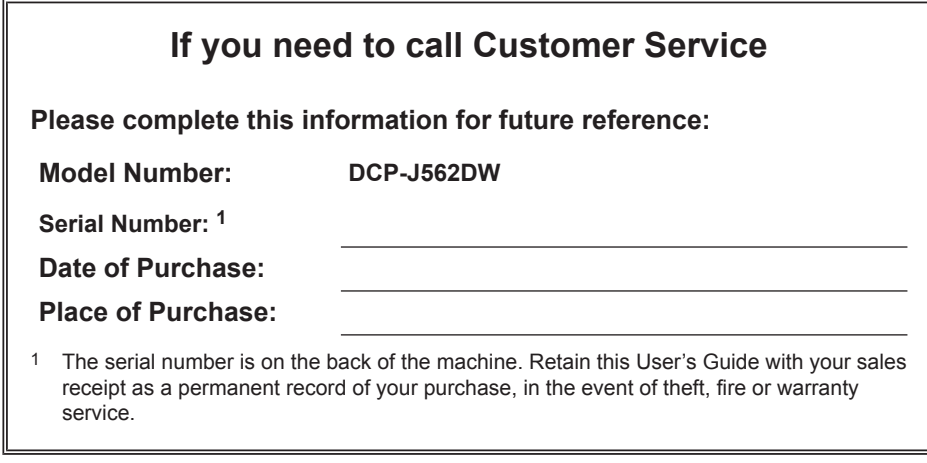

### **Register your product online at**

### **<http://www.brother.com/html/registration>**

# **You Can Use the Following Features**

## **Mobile Connect**

Use Brother iPrint&Scan to check the machine status and access various functions from mobile devices.

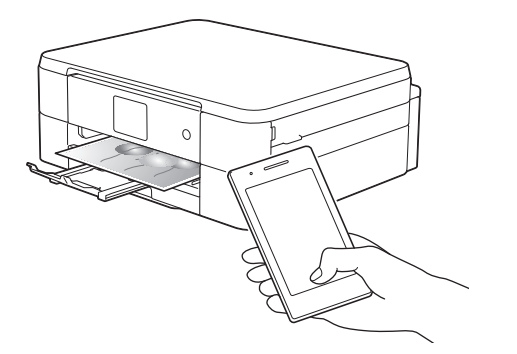

By installing Brother iPrint&Scan on your mobile device and connecting to the machine, you can use the following convenient features:

• Print

You can print photos, documents, and web pages from your mobile device. You can also print files from various web services.

• Scan

You can scan photos and documents and save them to your mobile device.

• Copy

You can use your mobile device to edit scanned images (crop and rotate images), and then print them using the machine.

• Check the Machine Status

You can check the remaining ink levels and other information, and view error solutions.

For more information, see the *Mobile Print/Scan Guide for Brother iPrint & Scan*:

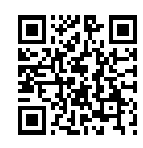

[solutions.brother.com/manuals](http://solutions.brother.com/manuals/)

### **Web Connect / Brother Apps**

Scan and upload images and files to popular web services directly from your machine. Capture and convert information directly from your machine without your computer.

For more information, see the *Web Connect Guide*:

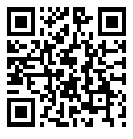

[solutions.brother.com/manuals](http://solutions.brother.com/manuals/)

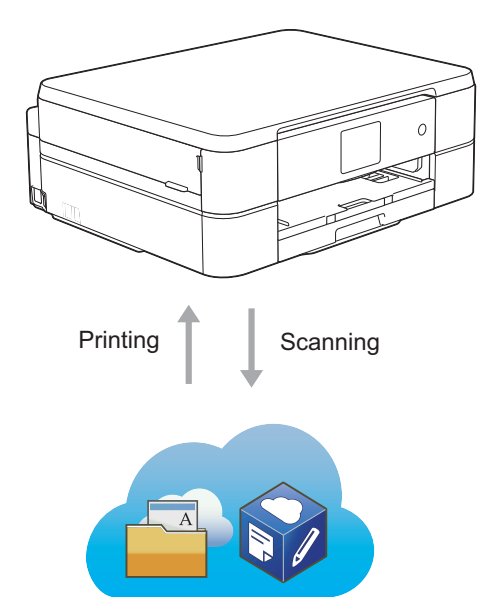

# **User's Guides and Where to Find Them**

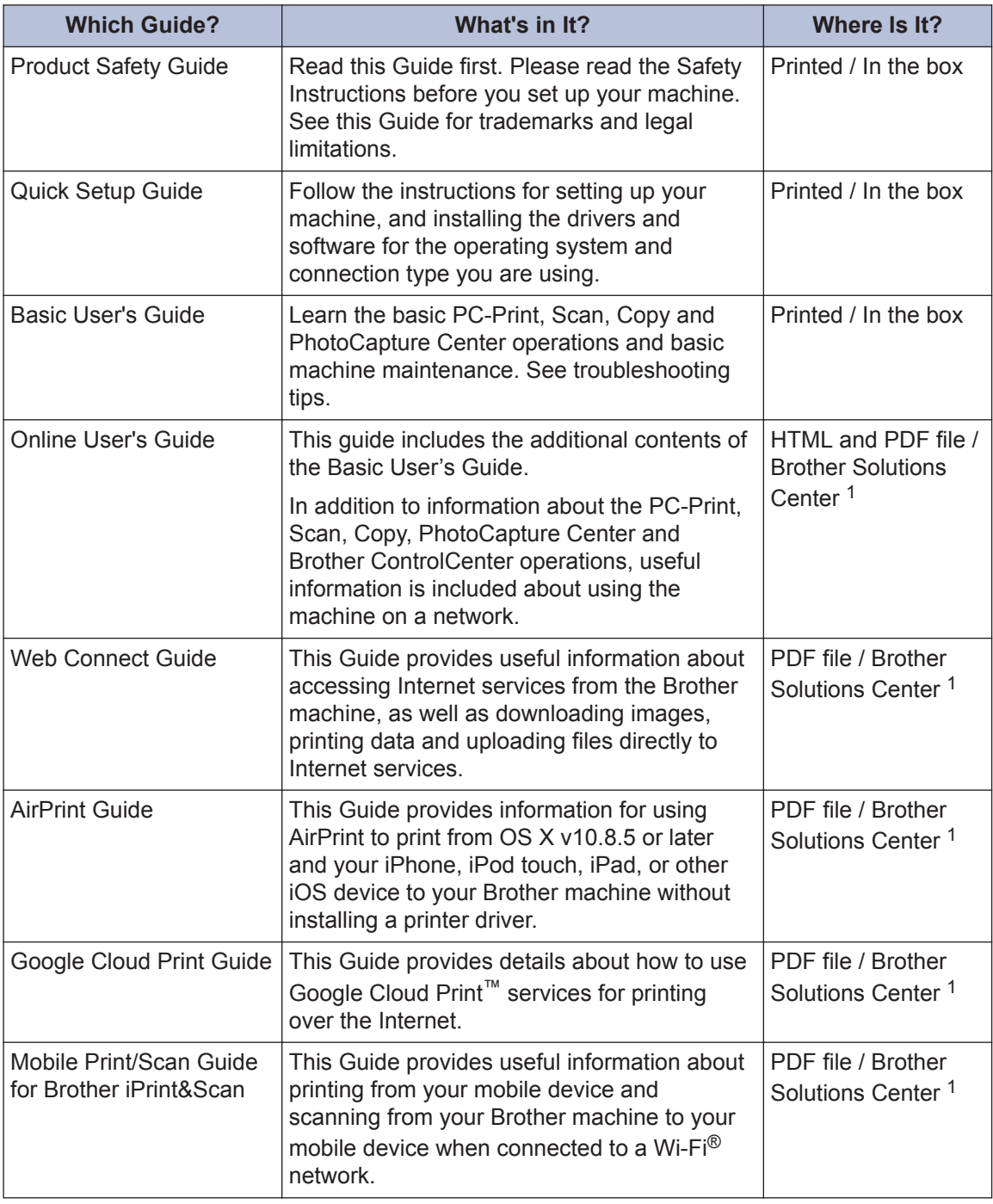

1 Visit [solutions.brother.com/manuals](http://solutions.brother.com/manuals/).

# **Basic Operations and Where to Find Instructions**

The contents of the Basic User's Guide are also included in the Online User's Guide with more details.

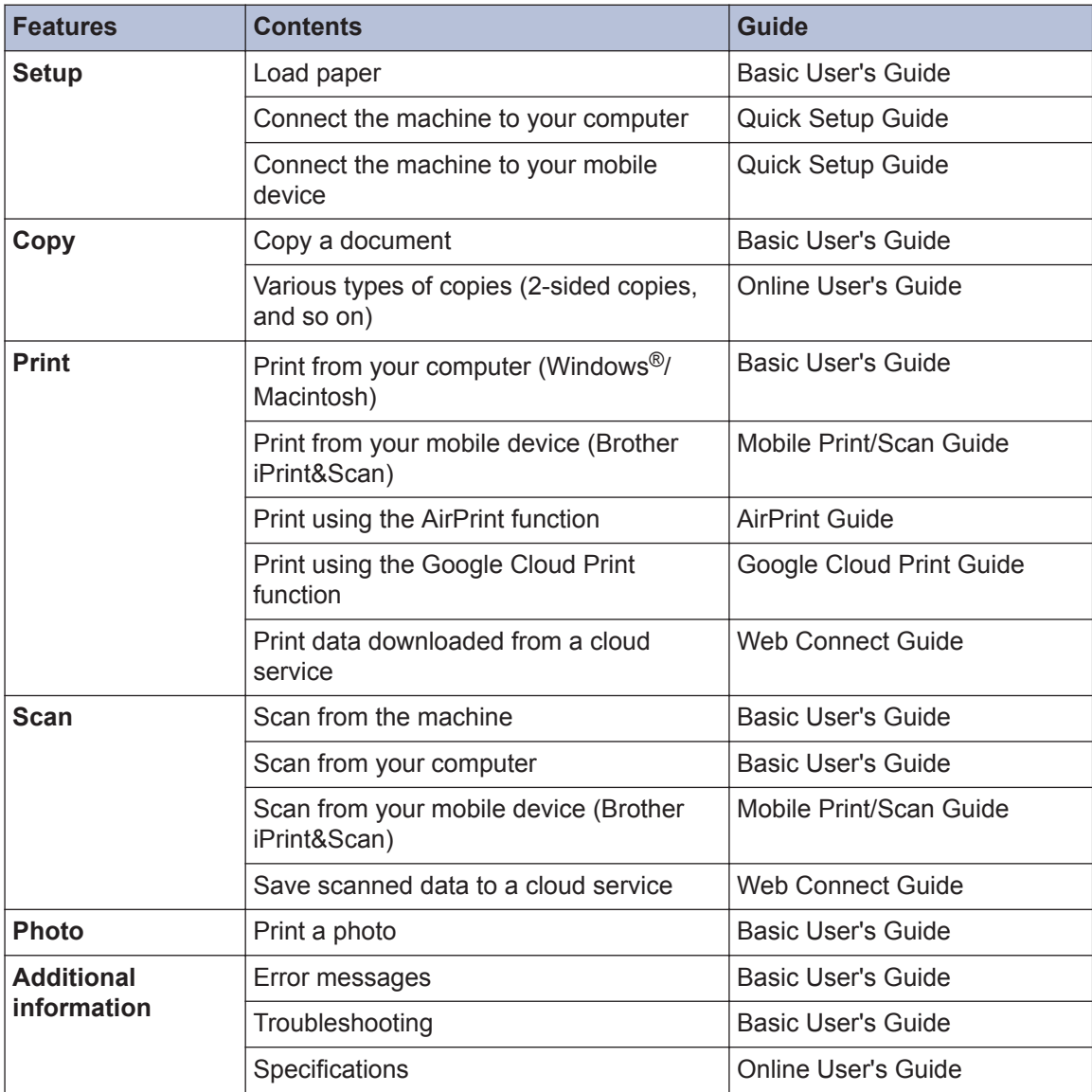

# **The Online User's Guide Helps You Get the Most Out of Your Machine**

We hope that you find this guide helpful. To learn more about your machine's features, please take a look at our Online User's Guide. It offers:

#### **Quicker navigation!**

- $\checkmark$  Search box
- $\checkmark$  Navigation index in a separate panel

#### **Comprehensive!**

 $\checkmark$  Every topic in one guide

#### **Simplified Layout!**

- $\checkmark$  Provides step-by-step instructions
- $\checkmark$  Feature summary at the top of the page

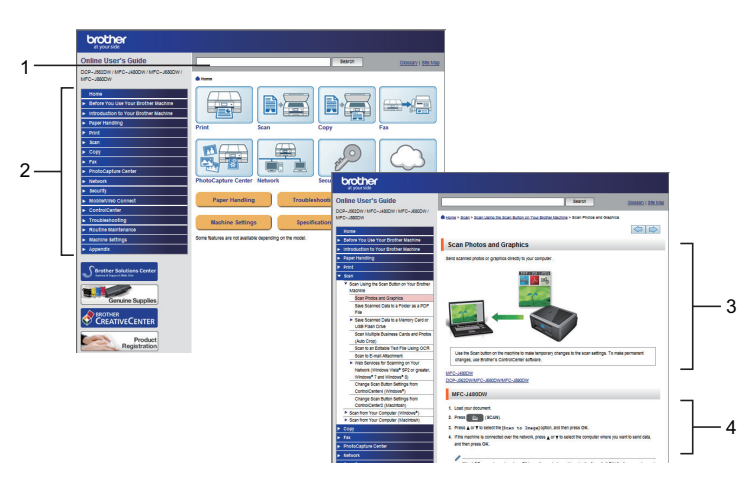

- 1. Search Box
- 2. Navigation
- 3. Summary
- 4. Step-by-Step

#### **To View Online User's Guides**

To view the Online User's Guide and other available guides, visit [solutions.brother.com/manuals](http://solutions.brother.com/manuals/).

For Windows<sup>®</sup> users only: you can also access your machine's guides by using Brother Utilities. The Brother Utilities tool is included in the standard installation and, once installed, you can find it either as a shortcut on your desktop, or from the Windows $^{\circledR}$  Start menu.

# **Questions or Problems? Please take a look at our FAQs, solutions, and videos online.**

Go to your model's FAQs & Troubleshooting page on the Brother Solutions Center at

<http://support.brother.com>

- **Provides several ways to search!**
- **Displays related questions for more information**
- **Receives regular updates based on customer feedback**

## **FAQs & Troubleshooting**

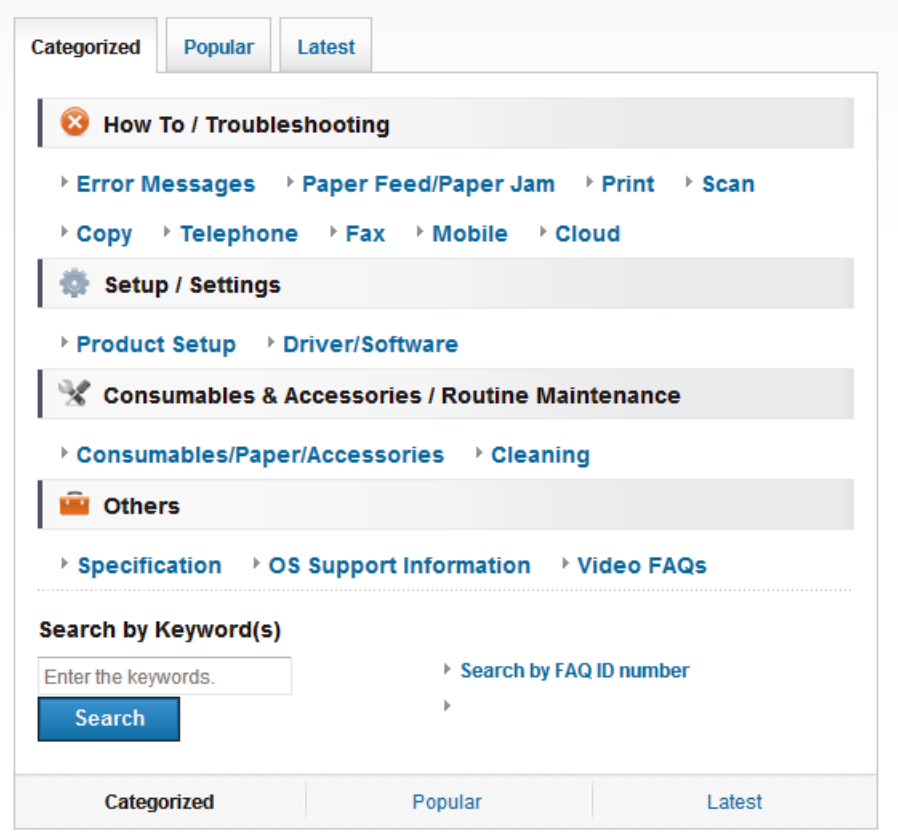

Since the Brother Solutions Center is updated regularly, this screenshot is subject to change without notice

# **Definitions of Notes**

We use the following symbols and conventions throughout this User's Guide:

### **IMPORTANT**

IMPORTANT indicates a potentially hazardous situation which, if not avoided, may result in damage to property or loss of product functionality.

## **NOTE**

NOTE specifies the operating environment, conditions for installation, or special conditions of use.

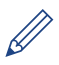

Tips icons provide helpful hints and supplementary information.

#### **Bold**

Bold style identifies buttons on the machine's control panel or computer screen.

#### *Italics*

Italicised style emphasises an important point or refers you to a related topic.

#### **[Courier New]**

Courier New font identifies messages shown on the machine's LCD.

• Most of the illustrations in this User's Guide show the DCP-J562DW.

# **For the Latest Driver Updates**

Go to your model's **Downloads** page on the Brother Solutions Center at <http://support.brother.com> to download drivers.

To keep your machine's performance up-to-date, check there for the latest firmware upgrades.

# **Compilation and Publication Notice**

This manual has been compiled and published to provide the latest product safety information at the time of publication. The information contained in this manual may be subject to change.

For the latest manual, visit us at [solutions.brother.com/manuals](http://solutions.brother.com/manuals/).

# **Table of Contents**

# **Basic User's Guide**

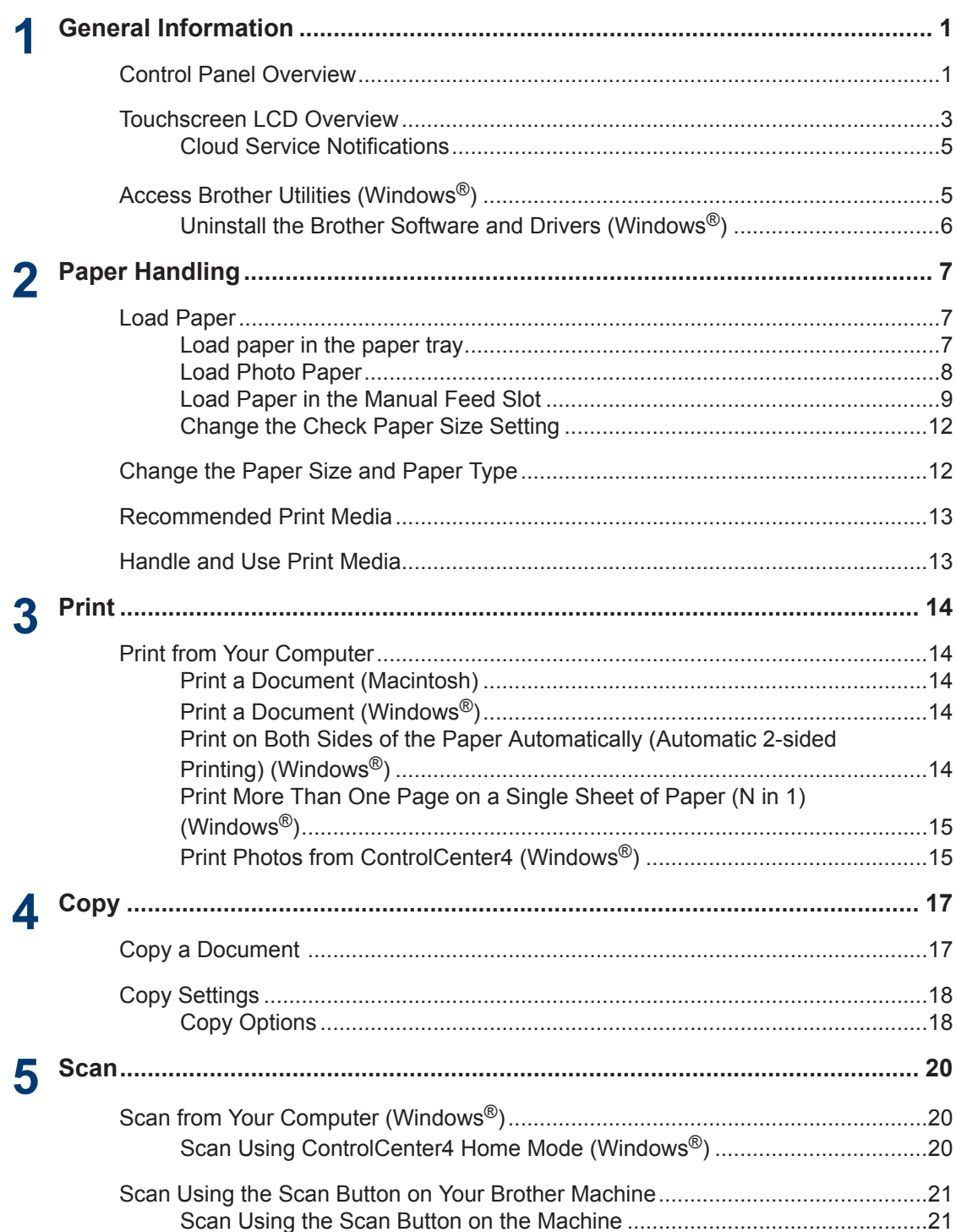

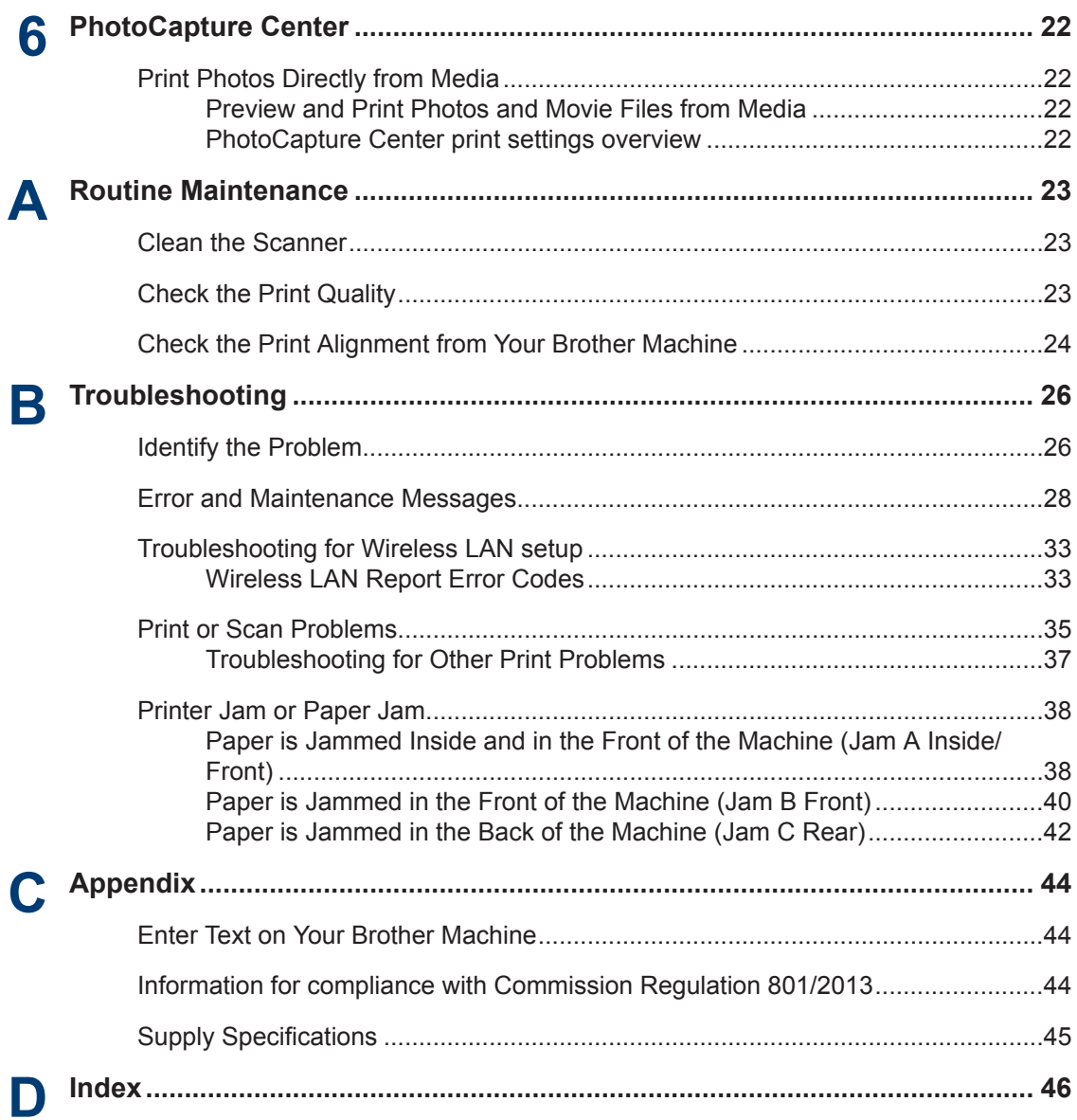

# <span id="page-11-0"></span>**Control Panel Overview**

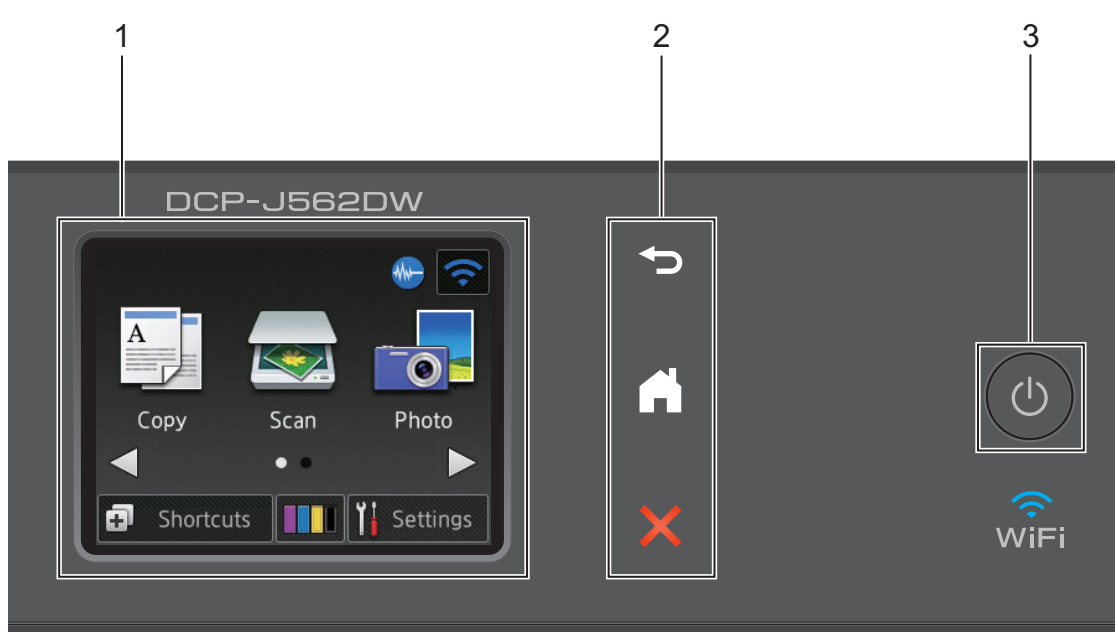

#### **1. 2.7"(67.5 mm) Touchscreen Liquid Crystal Display (LCD)**

Access menus and options by pressing them on this Touchscreen. Adjust the angle of the Touchscreen LCD and Touchpanel by lifting it.

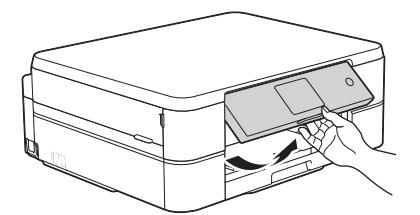

**2. Touchpanel**

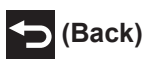

Press to go back to the previous menu.

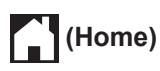

Press to return to the Home screen. While the machine is in Sleep Mode, the Home icon blinks.

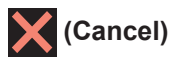

Press to cancel an operation (available when illuminated in red).

**3. Power On/Off**

Press  $\bigcirc$  to turn the machine on.

Press and hold down  $\Theta$  to turn the machine off. The Touchscreen will display [Shutting] Down] and will stay on for a few seconds before turning itself off.

If you turn the machine off using  $\bigcirc$ , it will still clean the print head periodically to maintain print quality. To prolong print head life, provide better ink efficiency, and maintain print quality, keep your machine connected to a power source at all times.

# <span id="page-13-0"></span>**Touchscreen LCD Overview**

There are two Home screens that you can access by pressing  $\triangleleft$  or  $\triangleright$ .

From the Home screens, you can access Wi-Fi setup, Shortcuts, Ink levels and Setup screens.

#### **Home Screen 1**

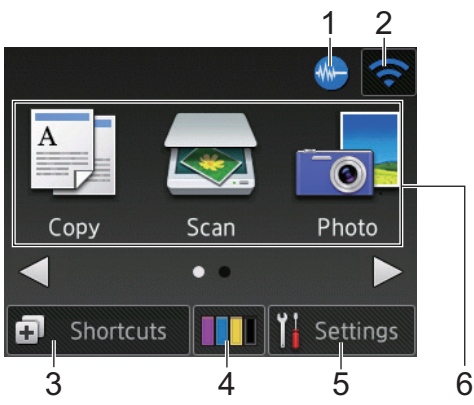

This screen shows the machine's status when the machine is idle. This Home screen is also called the Ready Mode screen. When displayed, this indicates that your machine is Ready for the next command.

Home Screen 1 provides access to [Copy], [Scan] and [Photo] operations.

#### **Home Screen 2**

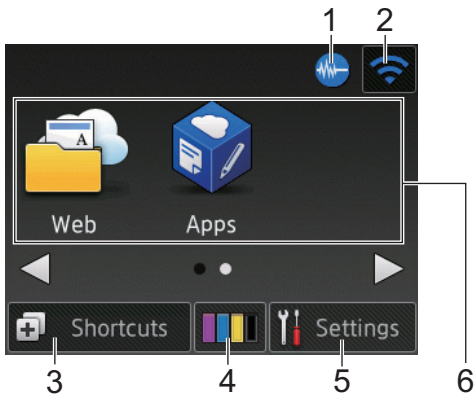

Home Screen 2 provides access to additional features, such as [Web] and [Apps] operations.

#### 1. **WE Quiet Mode**

This icon appears when the [Quiet Mode] setting is set to  $[On]$ .

The Quiet Mode setting can reduce printing noise. When Quiet Mode is turned on, the print speed becomes slower.

#### 2. **Wireless Status**

Each icon in the following table shows the wireless network status.

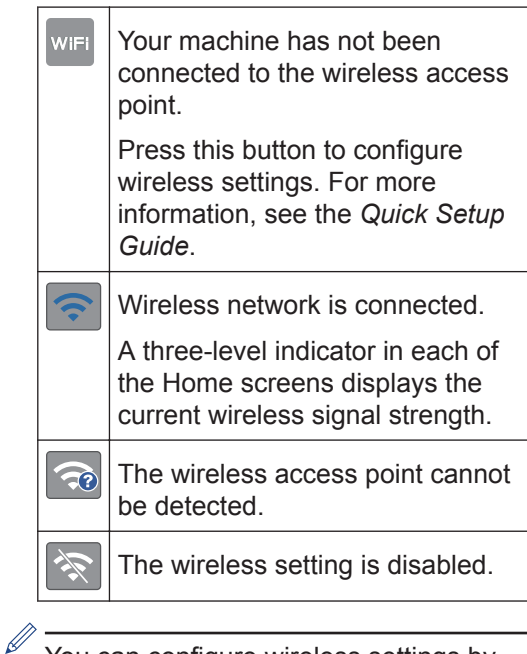

You can configure wireless settings by pressing the Wireless Status button.

#### 3. **[Shortcuts]**

Create Shortcuts for frequently-used operations such as making a copy, scanning and using Web Connect.

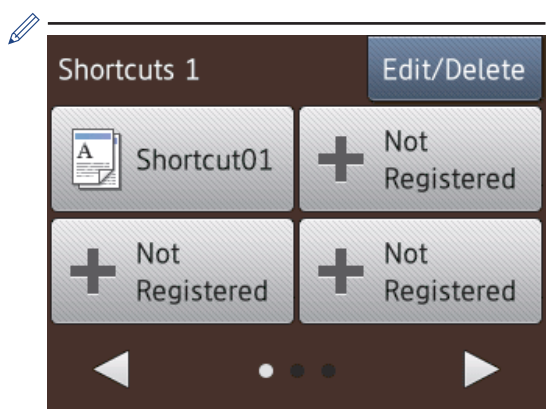

- There are three Shortcuts screens You can program four shortcuts on each screen.
- To display the other Shortcuts screens, press  $\blacktriangleleft$  or  $\blacktriangleright$ .

#### 4. **III** [Ink]

Displays the available ink volume. Press to access the [Ink] menu.

When an ink cartridge is near the end of its life or having a problem, an error icon is displayed on the ink colour.

#### 5. **[Settings]**

Press to access the [Settings] menu.

- 6. **Modes:**
	- **[Copy]**

Press to access Copy mode.

• **[Scan]**

Press to access Scan mode.

• **[Photo]**

Press to access Photo mode.

• **[Web]**

Press to connect the Brother machine to an Internet service.

For more information, see the *Web Connect Guide*: [solutions.brother.com/](http://solutions.brother.com/manuals/) [manuals](http://solutions.brother.com/manuals/)

• **[Apps]**

Press to connect the Brother machine to the Brother Apps service.

For more information, see the *Web Connect Guide*: [solutions.brother.com/](http://solutions.brother.com/manuals/) [manuals](http://solutions.brother.com/manuals/)

#### 7. **Warning icon**

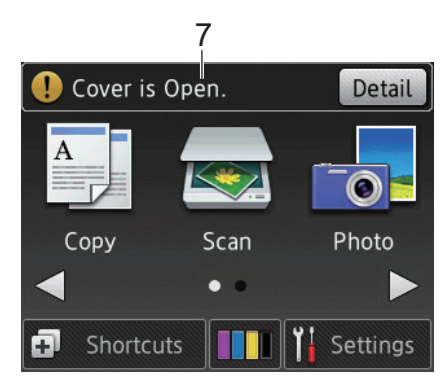

The warning icon  $\left( \cdot \right)$  appears when there is an error or maintenance message; press [Detail] to view it, and then press

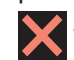

 $\mathscr{D}$ 

to return to Ready mode.

### **IMPORTANT**

DO NOT press the LCD with a sharp object such as a pen or stylus. It may damage the machine.

• This product adopts the font of ARPHIC TECHNOLOGY CO.,LTD.

• DO NOT touch the LCD immediately after plugging in the power cord or turning on the machine. Doing this may cause an error.

**1**

# <span id="page-15-0"></span>**Cloud Service Notifications**

If you use Brother Web Connect and [New Function Notice] is set to [On], notifications about cloud services will appear on the Home screen.

Check for new notifications by pressing [Detail].

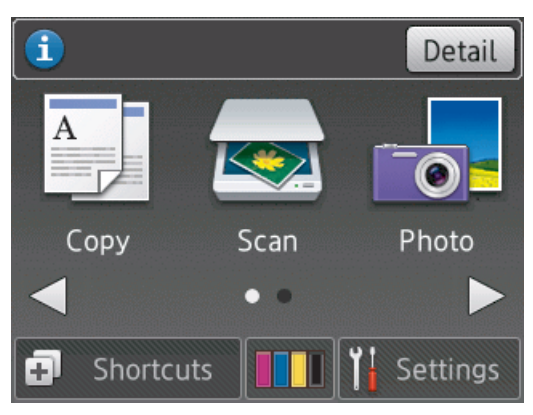

# **Access Brother Utilities (Windows®)**

**Brother Utilities** is an application launcher that offers convenient access to all Brother applications installed on your computer.

- **1** Do one of the following:
	- (Windows<sup>®</sup> XP, Windows Vista<sup>®</sup> and Windows<sup>®</sup> 7)

Click **(Start)** > **All Programs** > **Brother** > **Brother Utilities**.

• (Windows® 8)

Tap or click (**Brother Utilities**) either on the **Start** screen or the desktop.

• (Windows $\mathscr{B}$  8.1)

Move your mouse to the lower left corner of the **Start** screen and click

(**A**) (if you are using a touch-based device, swipe up from the bottom of the **Start** screen to bring up the **Apps** screen).

When the **Apps** screen appears, tap or click (**Brother Utilities**).

#### **2** Select your machine.

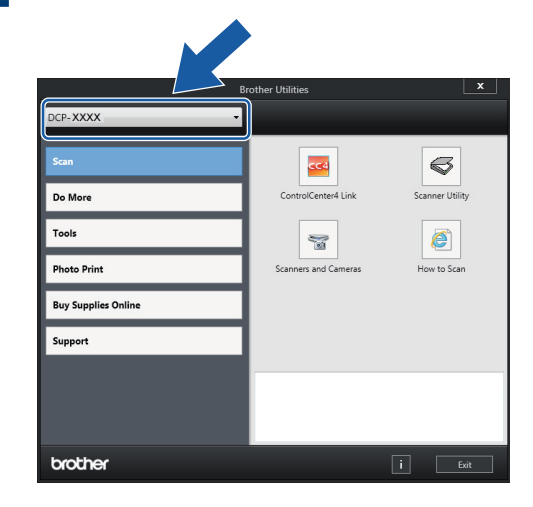

<span id="page-16-0"></span>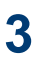

**3** Choose the operation you want to use.

### **Uninstall the Brother Software and Drivers (Windows®)**

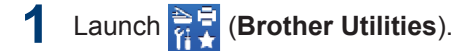

**2** Click the drop-down list, and then select<br>vour model name (if not already your model name (if not already selected). Click **Tools** in the left navigation bar, and then click **Uninstall**.

Follow the instructions in the dialog box to uninstall the software and drivers.

# <span id="page-17-0"></span>**2 Paper Handling**

# **Load Paper**

# **Load paper in the paper tray**

- If the [Check Paper] setting is set to [On] and you pull the paper tray out of the machine, a message appears on the LCD asking if you want to change the paper type and paper size. Change the Paper Size and Paper Type settings if needed, following the on-screen instructions.
- Load only one size and type of paper in the paper tray at a time.
- When you load a different paper size in the tray, you must change the Paper Size setting in the machine or the paper size setting on your computer.

**1** Pull the paper tray completely out of the machine.

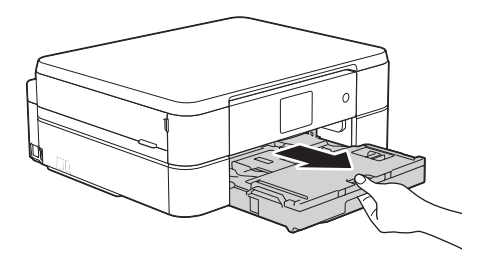

**2** Open the output paper tray cover (1).

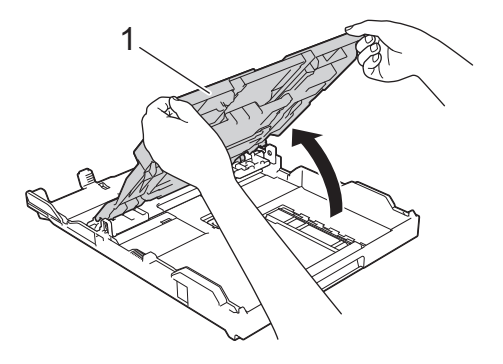

**3** Gently press and slide the paper width guides (1) and then the paper length guide (2) to fit the paper size.

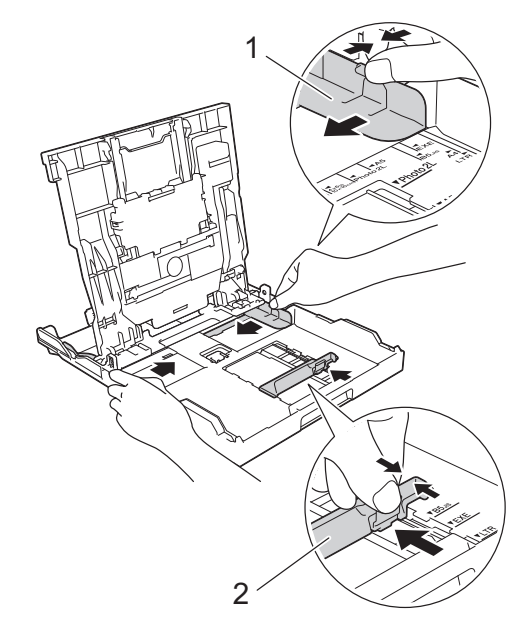

- **4** Fan the stack of paper well.
- **5** Gently load paper in the paper tray with the printing surface **face down**.

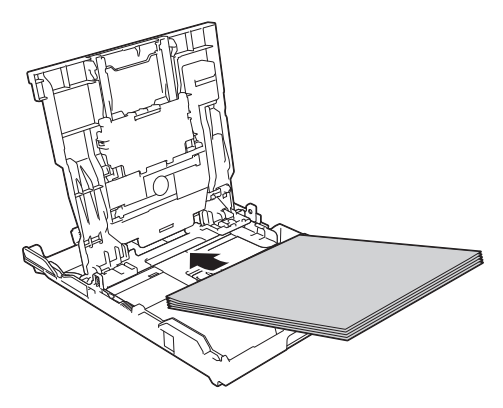

Make sure the paper is flat in the tray and the paper length guide (1) touches the edges of the paper.

<span id="page-18-0"></span>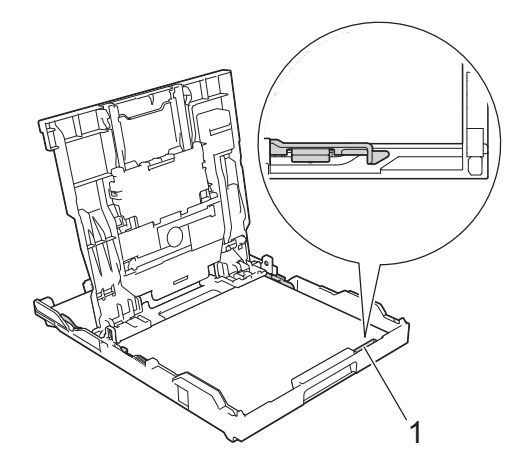

### **IMPORTANT**

- Be careful not to push the paper in too far; it may lift at the back of the tray and cause paper feed problems.
- Loading more than 20 sheets of Photo 2L (13 x 18 cm) paper may cause paper jams.

To add paper before the tray is empty, remove the paper from the tray and combine it with the paper you are adding. Always fan the stack of paper well to prevent the machine from feeding multiple pages.

**6** Gently adjust the paper width guides (1) to fit the paper.

Make sure the paper guides touch the edges of the paper.

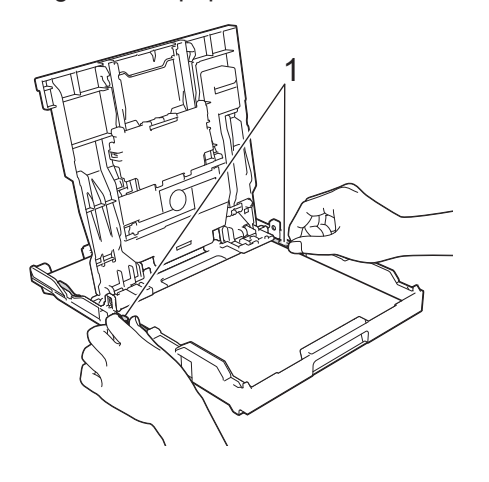

**7** Close the output paper tray cover. Slowly push the paper tray completely into the machine.

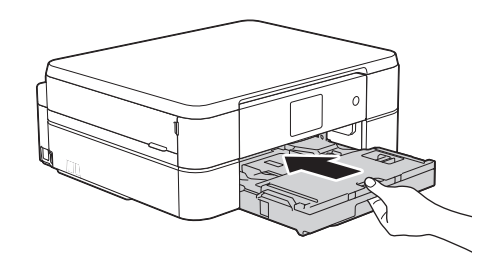

**8** While holding the paper tray in the machine, pull out the paper support (1) until it locks into place, and then unfold the paper support flap (2).

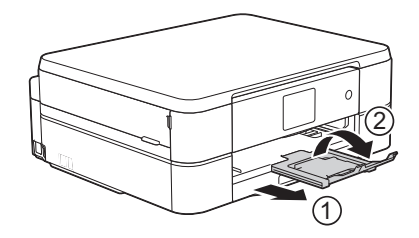

### **Load Photo Paper**

Use the photo paper tray which is located on the top of the output paper tray cover, to print on Photo (10 x 15 cm) or Photo L (89 x 127 mm) size paper.

**1** Press the blue photo paper tray release button (1) and slide the output paper tray cover forward until it locks into the photo printing position (2).

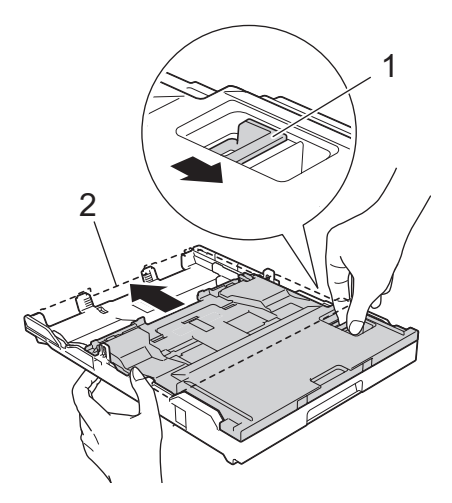

<span id="page-19-0"></span>**2** Load up to 20 sheets of photo paper in<br>the photo paper tray with the printing the photo paper tray with the printing surface **face down**.

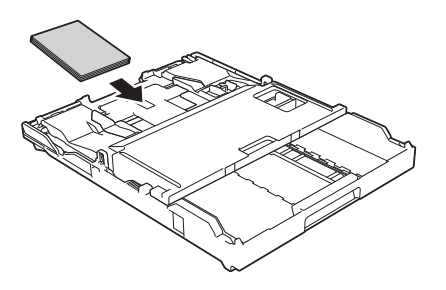

**3** Gently adjust the paper width guides to fit the paper Make sure the paper width fit the paper. Make sure the paper width guides (1) touch the edges of the paper and the paper is flat in the tray.

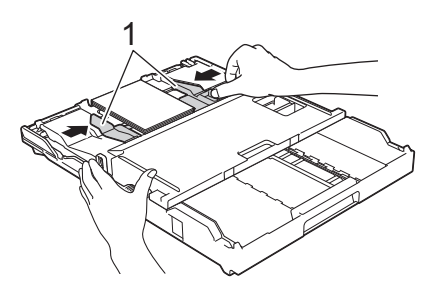

### **IMPORTANT**

When you have finished printing photos, return the photo paper tray to the Normal printing position. If you do not, you will get a [No Paper Fed] error when you use cut sheet paper.

#### **Photo Paper Tray in the Normal printing position**

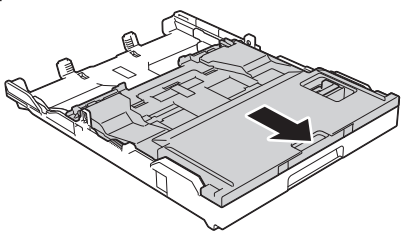

**Photo Paper Tray in the Photo printing position**

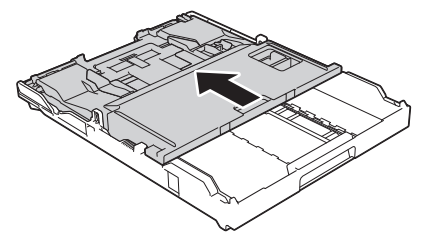

### **Related Information**

• [Print Photos from ControlCenter4](#page-25-0) (Windows®[\) on page 15](#page-25-0)

### **Load Paper in the Manual Feed Slot**

Load special print media in this slot one sheet at a time.

### **IMPORTANT**

- DO NOT load more than one sheet of paper in the manual feed slot at any one time. Doing this may cause a paper jam.
- DO NOT load paper in the manual feed slot when you are printing from the paper tray. Doing this may cause a paper jam.
- **1** Open the manual feed slot cover. **2** Lift up the paper support.
	-
	- **3** Slide the manual feed slot paper guides to fit the width of the paper you are to fit the width of the paper you are using.

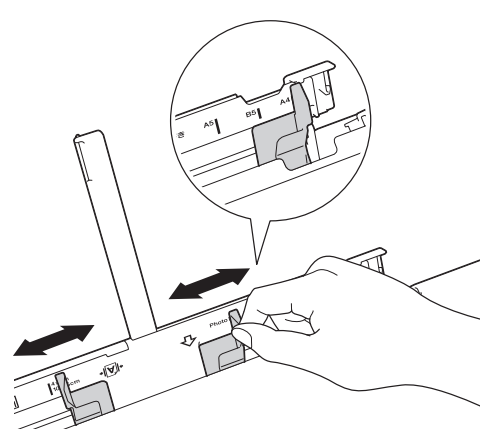

**4** Load only one sheet of paper in the manual feed slot with the printing surface **face up**.

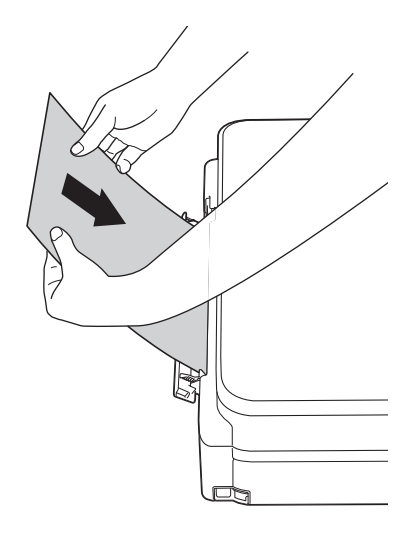

**5** Using both hands, gently adjust the manual feed slot paper guides to fit the paper.

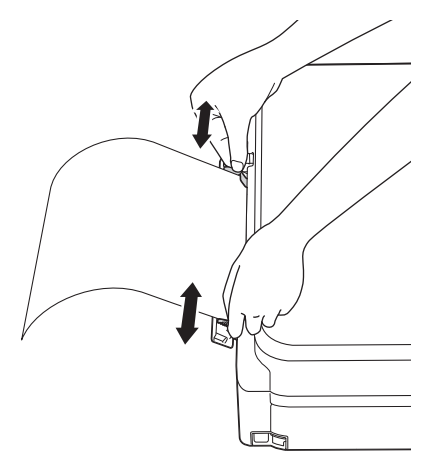

**6** Using both hands, push one sheet of paper into the manual feed slot until t paper into the manual feed slot until the front edge touches the paper feed rollers. Let go of the paper when you hear the machine pull it. The LCD displays [Manual Feed Slot ready. J. Read the instruction displayed on the LCD, and then press  $[OK].$ 

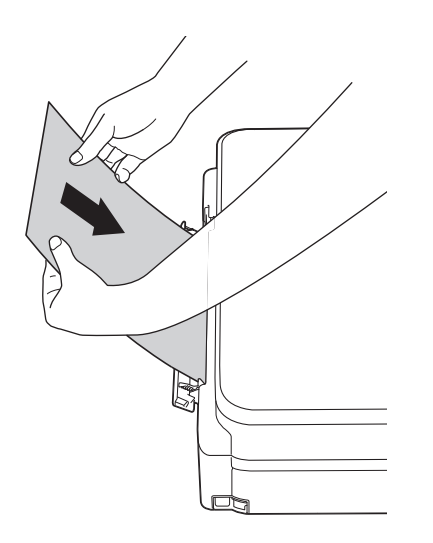

**7** While holding the paper tray in the machine, pull out the paper support (1) until it locks into place, and then unfold the paper support flap (2).

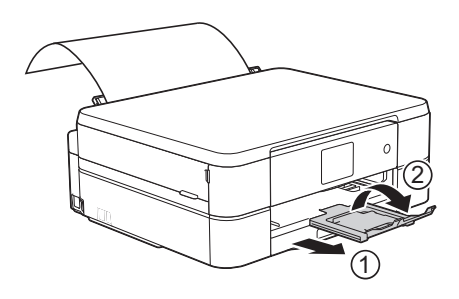

- If the document does not fit on one sheet, the Touchscreen will prompt you to load another sheet of paper. Place another sheet of paper in the manual feed slot, and then press  $[OK]$  on the Touchscreen.
	- When you are using envelopes, load the envelopes with the printing surface **face up** and the flap on the left as shown in the illustration.

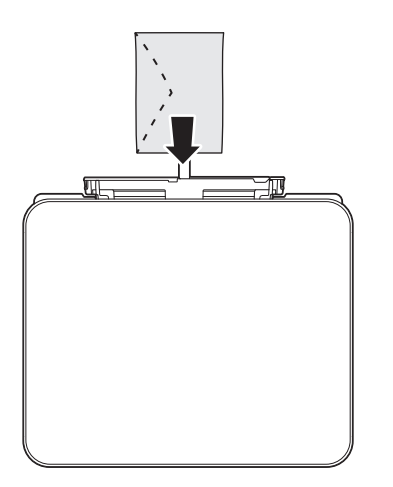

• When loading an envelope, or a sheet of thick paper, push the envelope into the manual feed slot until you feel the paper feed rollers grab it.

### **Related Information**

• [Error and Maintenance Messages on](#page-38-0) [page 28](#page-38-0)

### <span id="page-22-0"></span>**Change the Check Paper Size Setting**

If the Check Paper setting is set to [On] and you pull the paper tray out of the machine, the LCD displays a message asking if you want to change the Paper Size and Paper Type settings.

The default setting is  $[On]$ .

 $1$  Press  $\|$  [Settings] > [All Settings] > [General Setup] > [Check Paper].

**2** Press [On] or [Off].

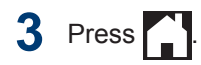

### **Related Information**

• [Error and Maintenance Messages on](#page-38-0) [page 28](#page-38-0)

# **Change the Paper Size and Paper Type**

Set the Paper Size and Paper Type settings for the paper tray.

- To get the best print quality, set the machine for the type of paper you are using.
- When you change the size of the paper you load in the tray, you must change the Paper Size setting on the LCD at the same time.
- Press  $\|\cdot\|$  [Settings] > [Paper Type].
- **2** Press  $\triangle$  or  $\nabla$  to display the [Plain Paper], [Inkjet Paper], [Brother BP71] or [Other Glossy] option, and then press the option you want.

**3** Press [Paper Size].

**4** Press  $\triangle$  or  $\nabla$  to display the paper size options, and then press the option you want.

# **5** Press 1.

The machine ejects paper with the printed surface face up onto the paper tray at the front of the machine. When you use glossy paper, remove each sheet at once to prevent smudging or paper jams.

### **Related Information**

• [Error and Maintenance Messages on](#page-38-0) [page 28](#page-38-0)

# <span id="page-23-0"></span>**Recommended Print Media**

For the best print quality, we recommend using the Brother paper listed in the table.

If Brother paper is not available in your country, we recommend testing various paper types before purchasing large quantities.

### **Brother paper**

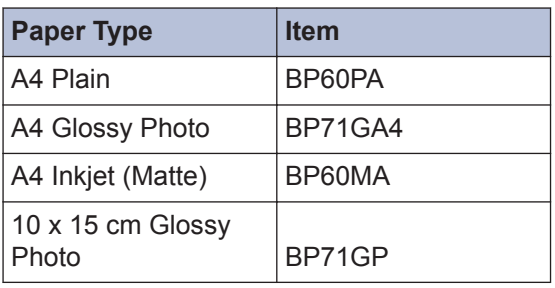

# **Handle and Use Print Media**

- Store paper in its original packaging and keep it sealed. Keep the paper flat and away from moisture, direct sunlight and heat.
- Avoid touching the shiny (coated) side of photo paper.

## **IMPORTANT**

DO NOT use the following kinds of paper:

• Damaged, curled, wrinkled, or irregularly shaped

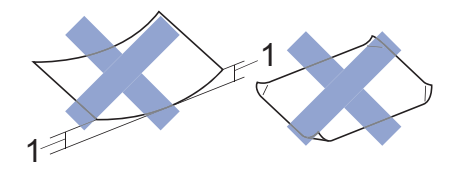

- 1. **2 mm or greater curl may cause jams to occur.**
- Extremely shiny or highly textured
- Paper that cannot be arranged uniformly when stacked
- Paper made with a short grain

#### **Paper capacity of the output paper tray cover**

Up to 50 sheets of A4 80 g/m² paper.

• Photo paper must be picked up from the output paper tray cover one page at a time to avoid smudging.

**Print**

<span id="page-24-0"></span>**3**

# **Print from Your Computer**

### **Print a Document (Macintosh)**

For printing instructions, see the *Online User's Guide*: *Print from Your Computer (Macintosh)*.

### **Print a Document (Windows®)**

- **1** Select the print command in your application.
- **2** Select **Brother DCP-XXXX** (where XXXX is the name of your model) XXXX is the name of your model).
- **3** Click **Print**.
- **4** Complete your print operation.

For more information, see the *Online User's Guide*: *Print from Your Computer (Windows®)*.

**Print on Both Sides of the Paper Automatically (Automatic 2-sided Printing) (Windows®)**

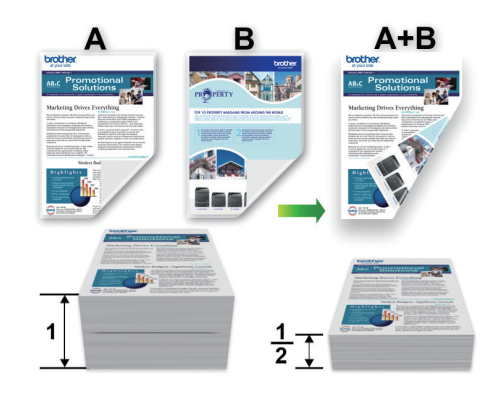

- Make sure the back cover is closed.
- If paper is curled, straighten it and put it back in the paper tray.
- Use regular paper or thin paper. DO NOT use bond paper.
- If the paper is thin, it may wrinkle.
- **1** Select the print command in your application.
- **2** Select **Brother DCP-XXXX** (where XXXX is the name of your model) XXXX is the name of your model), and then click the printing properties or preferences button.

The printer driver window appears.

<span id="page-25-0"></span>**3** In the **Orientation** field, select either the **Portrait** or **Landscape** option to set the **Portrait** or **Landscape** option to set the orientation of your printout.

If your application software contains a similar layout feature, we recommend using the one in the application.

- **4** Click the **2-sided / Booklet** drop-down list, and then select **2-sided**.
- **5** Click the **2-sided Settings** button.
- **6** Select one of the options from the **2**‑**sided Type** menu.
- **7** Select the **Binding Offset** check box if you want to specify the offset for binding in inches or millimetres.
- **8** Click **OK** to return to the printer driver window.
- **9** Change other printer settings if needed.

The Borderless feature is not available when using this option.

**10** Click OK again, and then complete your print operation.

### **Print More Than One Page on a Single Sheet of Paper (N in 1) (Windows®)**

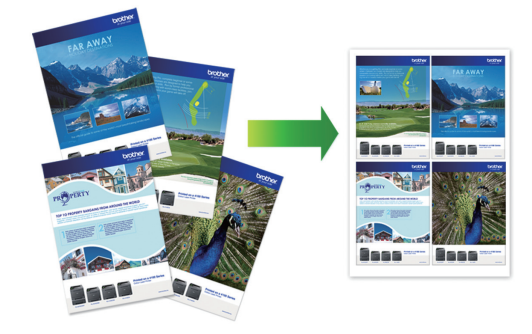

- **1** Select the print command in your application.
- **2** Select **Brother DCP-XXXX** (where XXXX is the name of your model), and then click the printing properties or preferences button.

The printer driver window appears.

- **3** In the **Orientation** field, select either the **Portrait** or **Landscape** option to set the orientation of your printout.
	- If your application software contains a similar layout feature, we recommend using the one in the application.
- **4** Click the **Multiple Page** drop-down list, and then select the **2 in 1**, **4 in 1**, **9 in 1**, or **16 in 1** option.
- **5** Click the **Page Order** drop-down list, and then select your page order.
- **6** Click the **Border Line** drop-down list, and then select your border line type.
- **7** Change other printer settings if needed.
- **8** Click **OK**, and then complete your print operation.

### **Print Photos from ControlCenter4 (Windows®)**

You can print and edit photos using various ControlCenter features.

In the following steps, the ControlCenter Home mode is used as an example.

- **1** Make sure you have loaded the correct media in the paper tray.
- **2** Click the **CC4** (**ControlCenter4**) icon in the task tray, and then click **Open**.

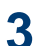

#### Click the **Photo** tab.

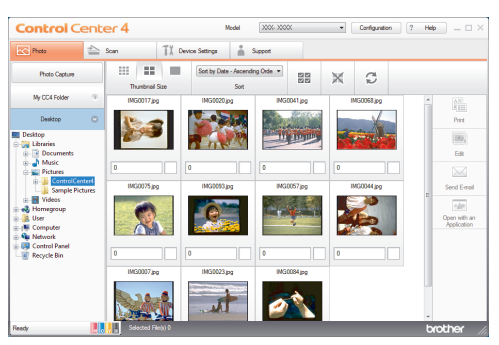

- **4** Select the folder that contains the image<br>volument to print you want to print.
- **5** Select images you want to print by clicking the image in the image viewer and selecting the check box under the image.
- **6** Specify the number of copies you want to print (1-99) by clicking  $\frac{+}{-}$ .
- **7** Click **Print**. The print settings window appears.
- **8** Configure the settings for the **Paper Size**, **Media Type**, and **Layout** options.
- **9** Click the **Start Printing** button.

#### **Related Information**

• [Load Photo Paper on page 8](#page-18-0)

**Copy**

# **Copy a Document**

- **1** Make sure you have loaded the correct size paper in the paper tray.
- **2**

<span id="page-27-0"></span>**4**

Place the document *face down* on the scanner glass.

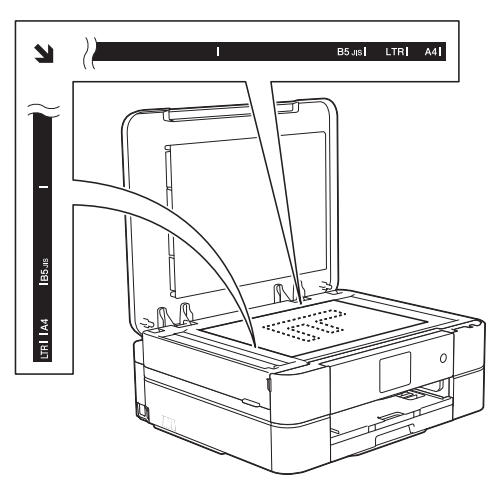

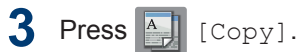

The Touchscreen displays:

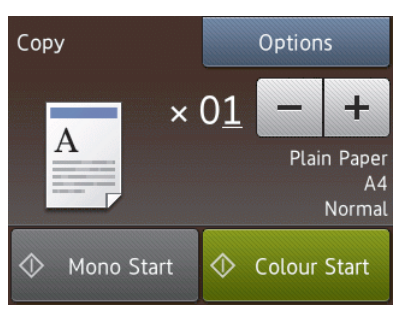

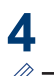

Change the copy settings, if needed.

• When you load paper other than A4 size Plain Paper, you must change the [Paper Size] and [Paper Type] settings by pressing the [Options] button.

 $\cdot \times 01$  (No. of Copies )

Press  $\times$  01 to display the keyboard on the Touchscreen, and then enter the number of copies using the Touchscreen keyboard. Press [OK].

You can also use  $[-]$  or  $[+]$ .

• [Options]

 $Press$  options to change the copy settings for the next copy only.

- When finished, press  $[OK]$ .
- After you have finished choosing new options, you can save them by pressing the [Save as Shortcut] button.

**5** Press [Mono Start] or [Colour Startl.

 $\mathscr{D}$ To stop copying, press >

# <span id="page-28-0"></span>**Copy Settings**

# **Copy Options**

To change copy settings, press the [Options] button.

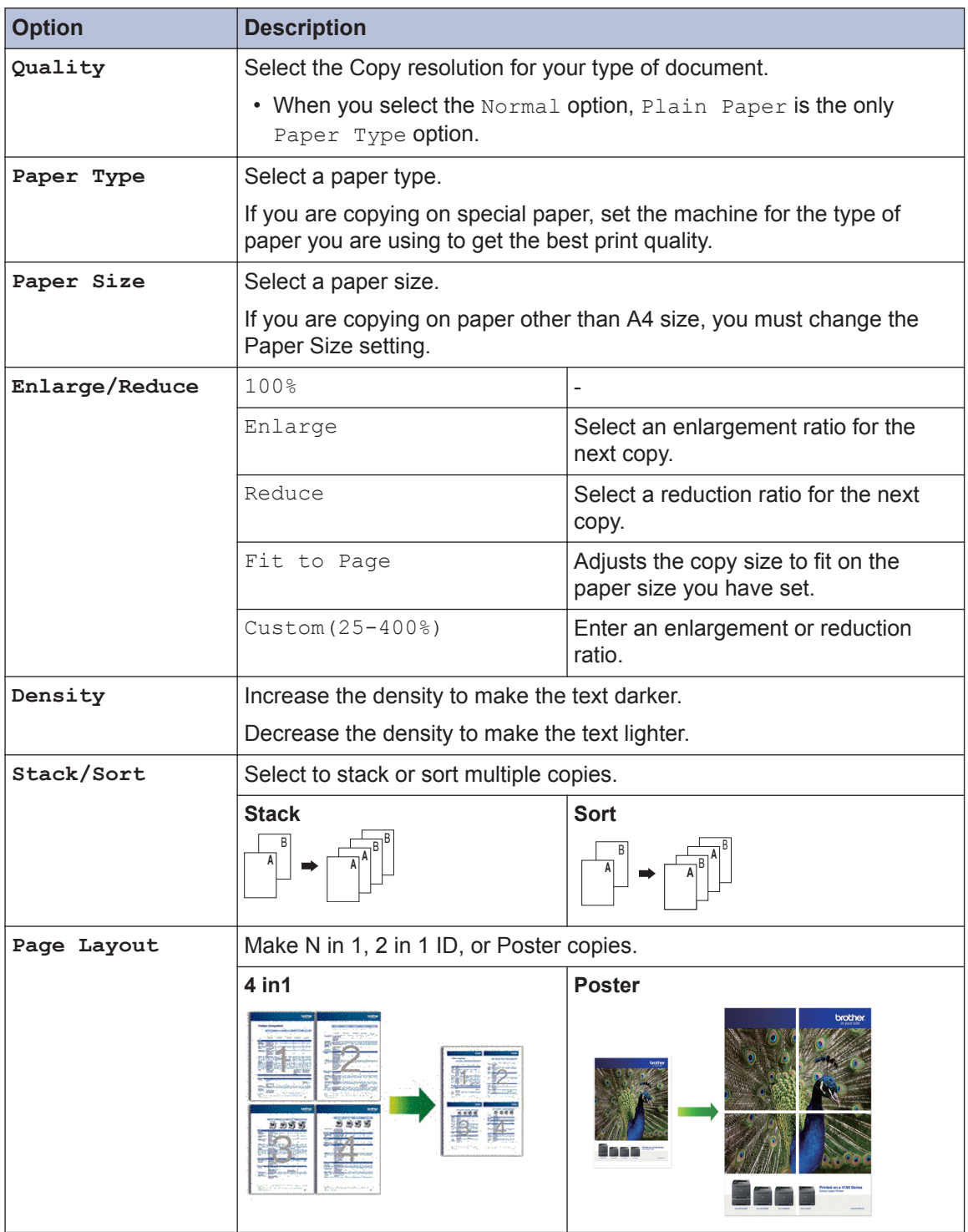

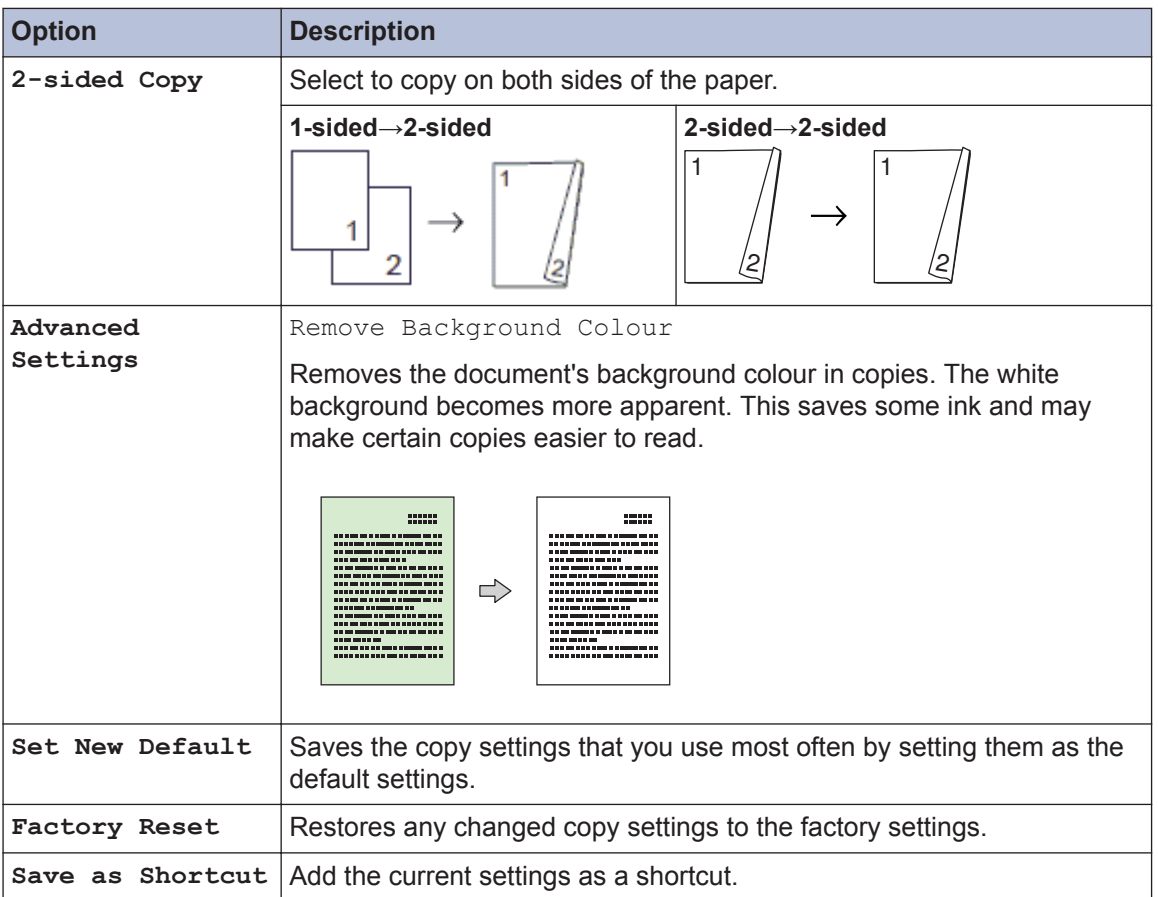

<span id="page-30-0"></span>**5**

# **Scan from Your Computer (Windows®)**

**Scan**

There are several ways you can use your computer to scan photos and documents on your Brother machine. Use the software applications provided by Brother, or use your favourite scanning application.

# **Scan Using ControlCenter4 Home Mode (Windows®)**

Select **Home Mode** as the mode setting for ControlCenter4.

- **1** Load your document.
- **2** Click the (**ControlCenter4**) icon in the task tray, and then click **Open**.
- **3** Click the **Scan** tab.

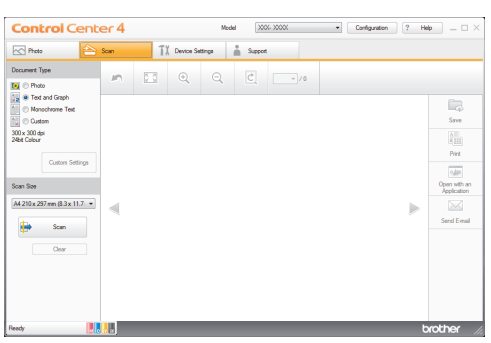

- **4** Select the **Document Type**.
- **5** Change the document's **Scan Size**, if needed.

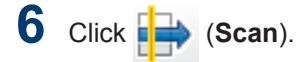

The machine starts scanning, and the scanned image appears in the image viewer.

- **7** Crop the scanned image, if needed.
- **8** Do one of the following:
	- Click **Gave**) to save scanned data.
	- Click **(Frint**) to print scanned data.
	- Click (**Open with an Application**) to open scanned data in another application.
	- Click **\, Gend E-mail**) to attach scanned data to an email.

# <span id="page-31-0"></span>**Scan Using the Scan Button on Your Brother Machine**

### **Scan Using the Scan Button on the Machine**

Use the Scan button on the machine to make temporary changes to the scan settings. To make permanent changes, use Brother's ControlCenter software.

**1** Place the document face down on the scanner glass.

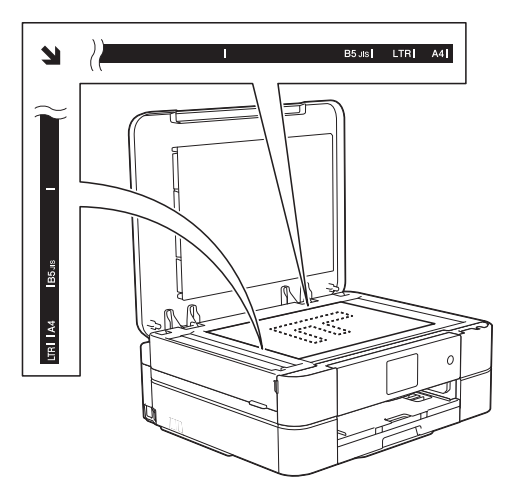

- **2** Press [Scan] > [to File].
- **3** If the machine is connected over the network, press  $\triangle$  or  $\nabla$  to display the computer where you want to send data, and then press the computer name.

If the LCD prompts you to enter a PIN, use the LCD to enter the four-digit PIN for the computer, and then press [OK].

- **4** Do one of the following:
	- To change the settings, press [Options], and then go to the next step.

• Press [Start] to start scanning without changing additional settings.

The machine starts scanning. Follow the LCD instructions to complete the scanning job.

**5** Press the [Scan Settings] option, and then press [Set at Device].

To use the [Scan Settings] option, a computer with the ControlCenter software installed must be connected to the machine.

- **6** Select the scan settings you want to change, and then press [OK].
	- [Scan Type]

Select the scan type for your document.

• [Resolution]

Select the scan resolution for your document.

• [File Type]

Select the file format for your document.

• [Scan Size]

Select the scan size for your document.

• [Remove Background Colour]

Change the amount of background colour that is removed.

#### **7** Press [Start].

The machine starts scanning. Follow the LCD instructions to complete the scanning job.

<span id="page-32-0"></span>**6**

# **PhotoCapture Center**

# **Print Photos Directly from Media**

### **Preview and Print Photos and Movie Files from Media**

Preview your photos on the LCD before you print them. Print images from movie files that are stored on a memory card.

**1** Open the media slot cover.

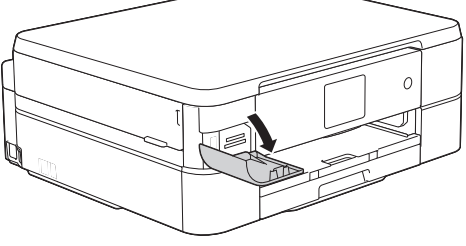

- **2** Put the memory card in the correct slot.
- **3** Press [Photo] > [View Photos].
- **4** Press  $\triangleleft$  or  $\triangleright$  to display the photo you want to print, and then press it.

If you want to print all the photos, press [Print All], and then press the [Yes] button to confirm.

**5** Press  $\times$  01 to display the keyboard on the Touchscreen, and then enter the number of copies using the Touchscreen keyboard. Press [OK].

You can also use  $[-]$  or  $[+]$ .

- **7** Repeat the last three steps until you have selected all the photos you want to print.
- **8** Press [OK].
- **9** Read and confirm the displayed list of options.
- 10 To change the print settings, press [Print Settings].
- **11** Press [Start].

Ø

### **PhotoCapture Center print settings overview**

The Print Settings you change are temporary for your current printout. The machine returns to its default settings after printing is complete.

You can save the print settings you use most often by setting them as the default.

For more information, see the *Online User's Guide*.

<span id="page-33-0"></span>**A Routine Maintenance**

# **Clean the Scanner**

- **1** Unplug the machine from the electrical socket.
- **2** Lift the document cover (1). Clean the scanner glass (2) and the white plastic (3) with a soft lint-free cloth moistened with a non-flammable glass cleaner.

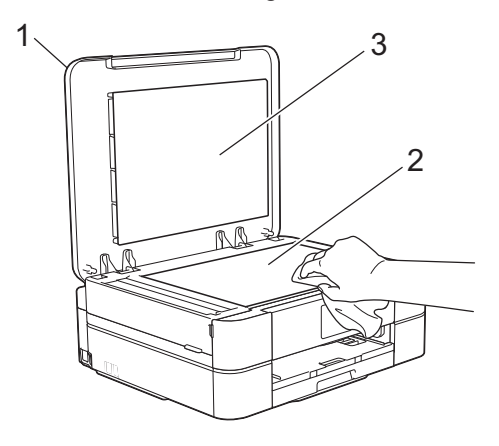

#### **Related Information**

• [Troubleshooting for Other Print Problems](#page-47-0) [on page 37](#page-47-0)

# **Check the Print Quality**

If faded or streaked colours and text appear or if text is missing on your printouts, the print head nozzles may be clogged. Print the Print Quality Check Sheet and look at the nozzle check pattern.

**1** Press  $\boxed{\prod}$  [Ink] > [Improve Print Quality] > [Check Print Quality].

#### You can also press  $\|\cdot\|$  [Settings] > [Maintenance] > [Improve Print Quality] > [Check Print Quality].

**2** Press [Start].

The machine prints the Print Quality Check Sheet.

- **3** Check the quality of the four colour blocks on the sheet.
- **4** The Touchscreen asks about the print quality. Do one of the following:
	- If all lines are clear and visible, press [No], and then press  $\mathbf{I}$  to finish the Print Quality check.
	- If lines are missing (see **Poor**, below), press [Yes].

#### **OK**

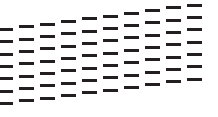

**Poor**

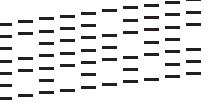

**5** The Touchscreen asks you to check the print quality of each colour. Press the number of the pattern (1–4) that most closely matches the printing result.

**6** Do one of the following:

- If print head cleaning is needed, press [Start] to start the cleaning procedure.
- If print head cleaning is not needed, the Maintenance screen reappears

on the LCD. Press

<span id="page-34-0"></span>**7** After the cleaning procedure is finished, the Touchscreen asks if you want to print the Print Quality Check Sheet again. Press [Yes], and then press [Start].

The machine prints the Print Quality Check Sheet again. Check the quality of the four colour blocks on the sheet again.

If you clean the print head and the print has not improved, try installing a new Genuine Brother Brand replacement ink cartridge for each problem colour. Try cleaning the print head again. If the print has not improved, contact Brother customer service or your local Brother dealer.

### **IMPORTANT**

DO NOT touch the print head. Touching the print head may cause permanent damage and may void the print head's warranty.

When a print head nozzle is clogged, the printed sample looks like this.

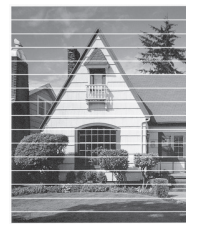

After the print head nozzle is cleaned, the horizontal lines are gone.

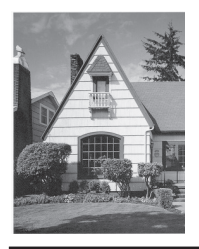

#### **Related Information**

• [Troubleshooting for Other Print Problems](#page-47-0) [on page 37](#page-47-0)

# **Check the Print Alignment from Your Brother Machine**

If your printed text becomes blurred or images become faded after transporting the machine, adjust the print alignment.

Press  $\boxed{\prod}$  [Ink] > [Improve Print Quality] > [Alignment].

You can also press  $\|\cdot\|$  [Settings] > [Maintenance] > [Improve Print Quality] > [Alignment].

**2** Press [Next], and then press [Start].

> The machine starts printing the Alignment Check Sheet.

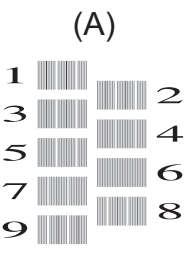

 $\mathscr{D}$ 

**3** For the (A) pattern, press  $\triangle$  or  $\nabla$  to display the number of the test print with the fewest visible vertical stripes (1-9), and then press it (in the example above, row number 6 is the best choice). Press [OK].

Repeat this step for the rest of the patterns.

 $\mathscr{D}$ When the print alignment is not adjusted correctly, text looks blurry or crooked, like this.

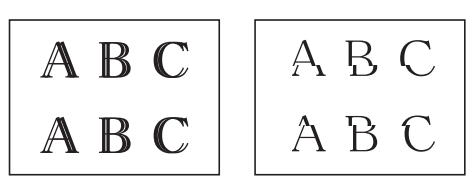

After the print alignment is adjusted correctly, text looks like this.

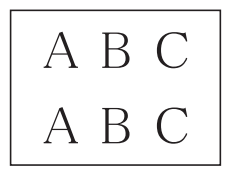

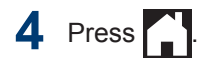

### **Related Information**

• [Troubleshooting for Other Print Problems](#page-47-0) [on page 37](#page-47-0)

**Troubleshooting**

Use this section to resolve problems you may encounter when using your Brother machine.

# **Identify the Problem**

Even if there seems to be a problem with your machine, you can correct most problems yourself.

First, check the following:

<span id="page-36-0"></span>**B**

- The machine's power cord is connected correctly and the machine's power is on.
- All of the machine's orange protective parts have been removed.
- The ink cartridges are installed correctly.
- The Scanner Cover and the Jam Clear Cover are fully closed.
- Paper is inserted correctly in the paper tray.
- The interface cables are securely connected to the machine and the computer, or the wireless connection is set up on both the machine and your computer.
- (For network models) The access point (for wireless), router, or hub is turned on and its link button is blinking.
- Check the LCD or the machine's status in **Status Monitor** on your computer.

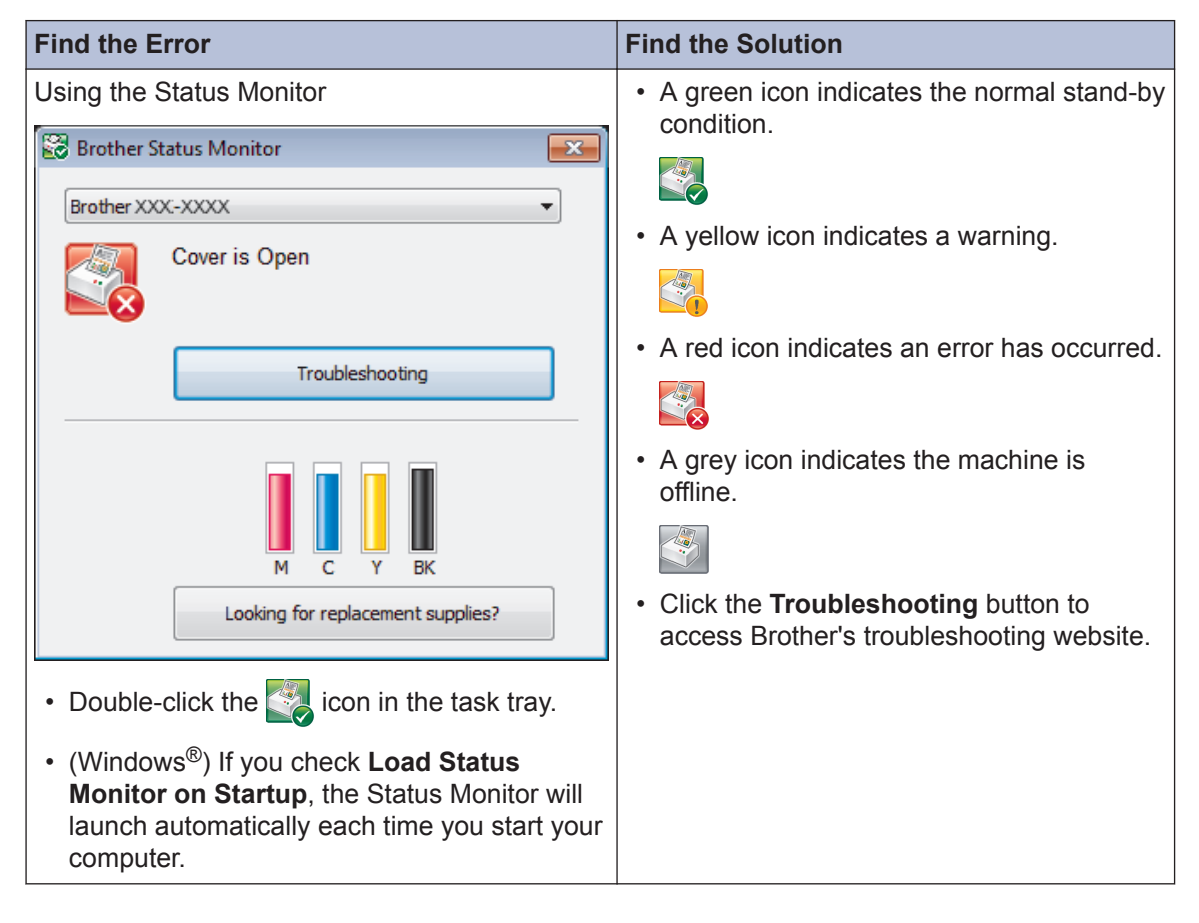

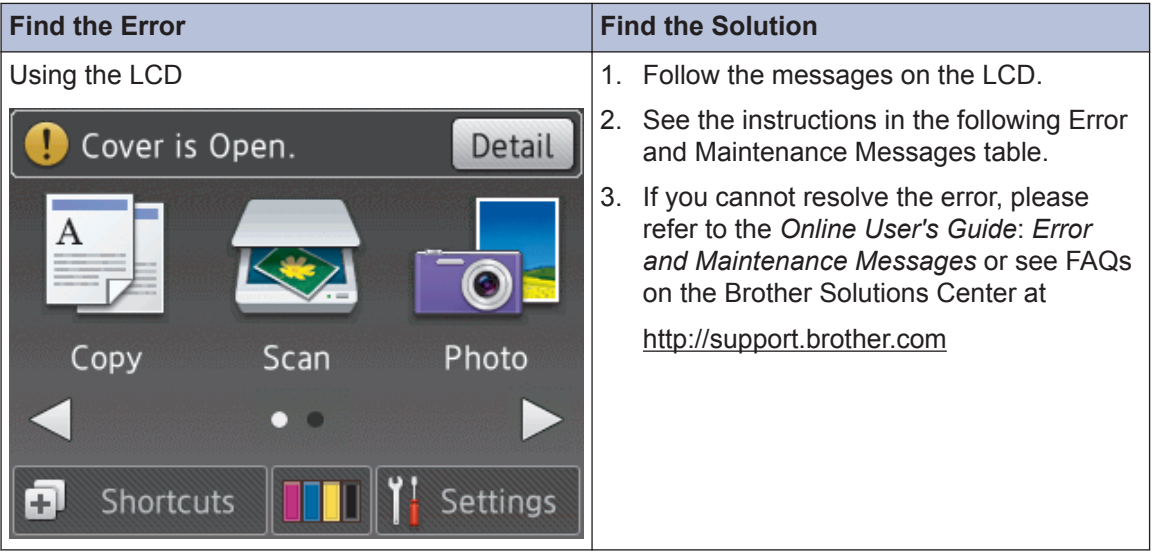

# <span id="page-38-0"></span>**Error and Maintenance Messages**

The most common error and maintenance messages are shown in the table. To see more detailed information, read the *Online User's Guide*.

You can correct most errors and perform routine maintenance yourself. If you need more tips, go to your model's **FAQs & Troubleshooting** page on the Brother Solutions Center at [http://](http://support.brother.com) [support.brother.com](http://support.brother.com).

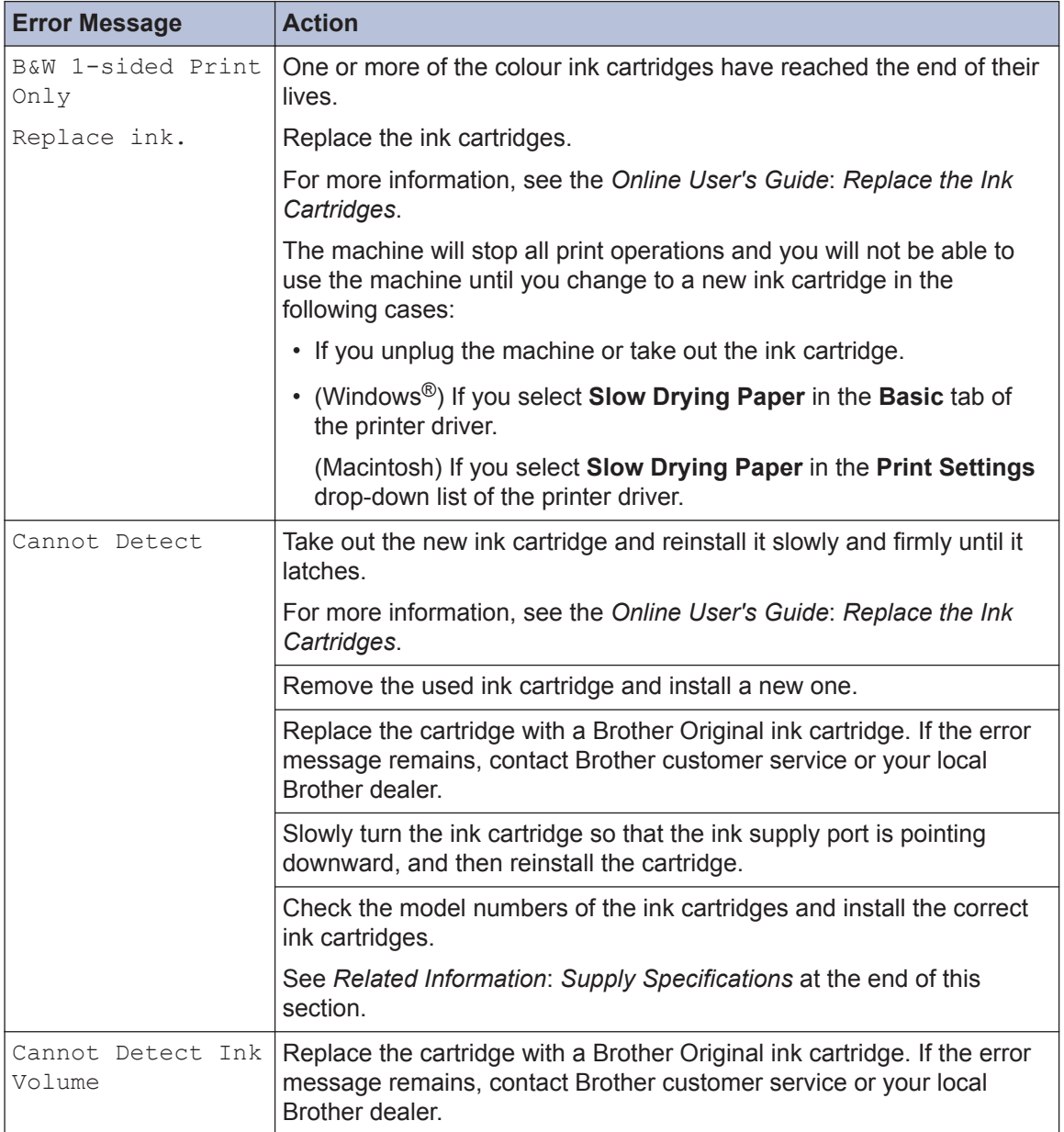

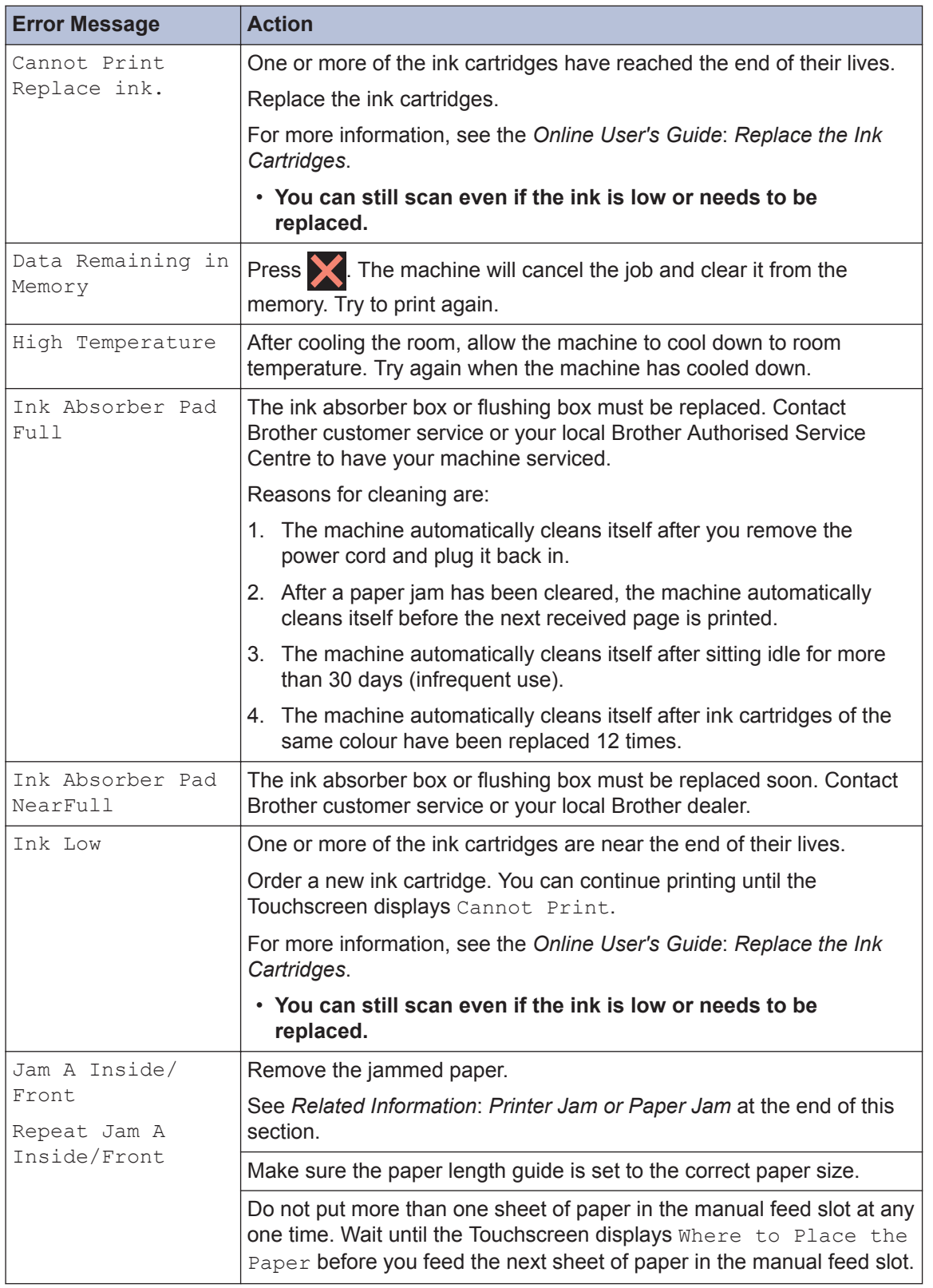

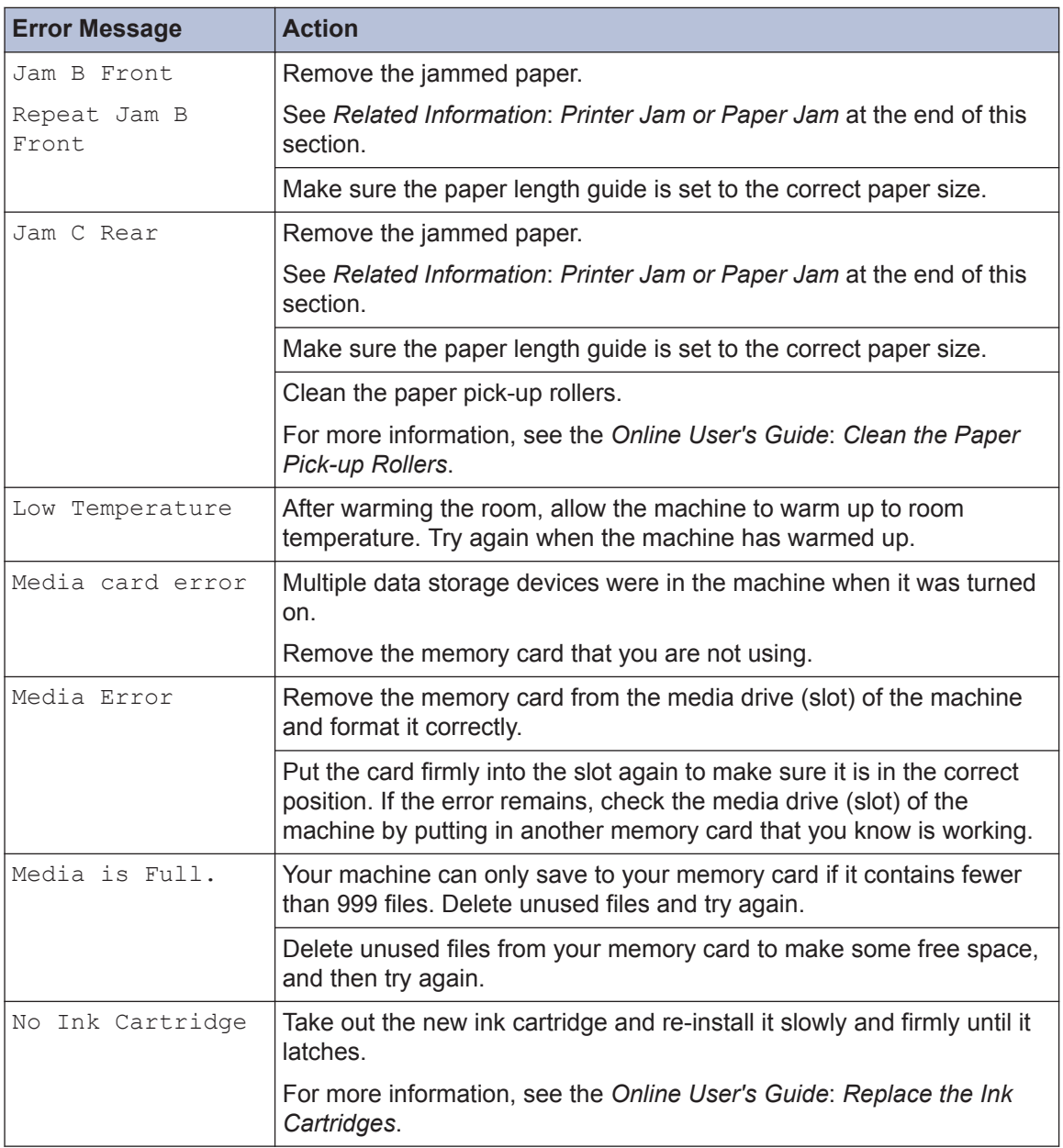

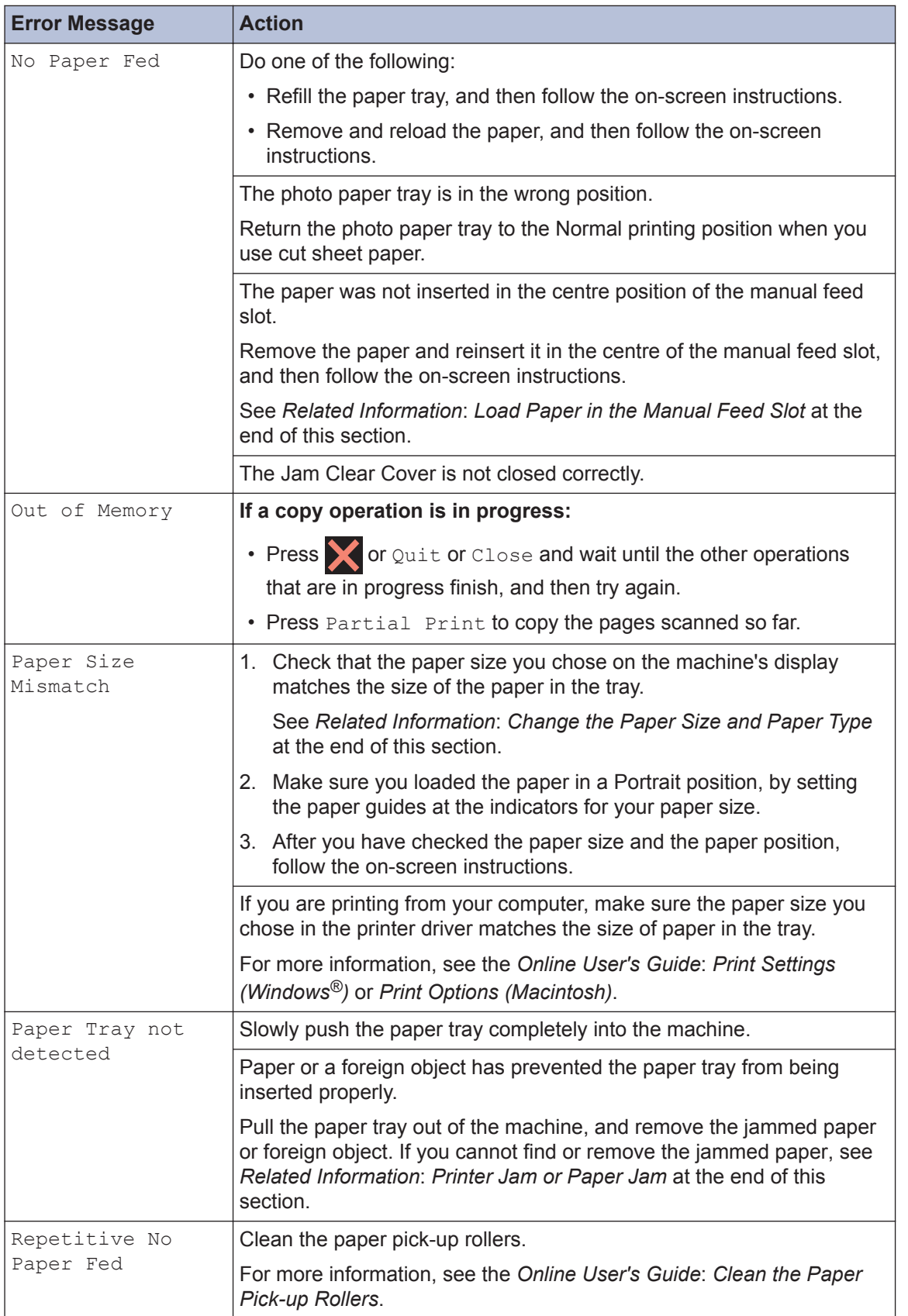

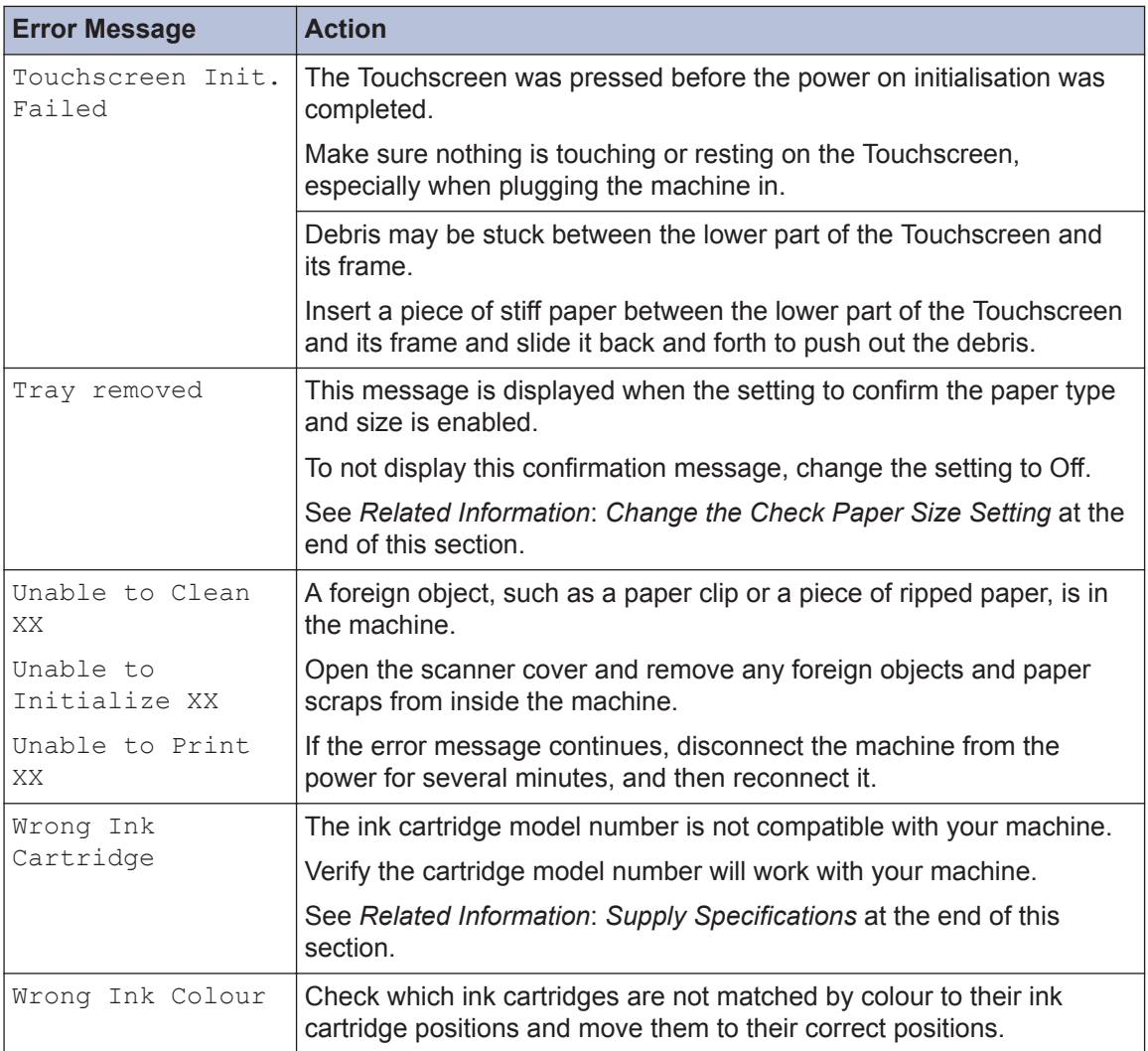

### **Related Information**

- • [Load Paper in the Manual Feed Slot on page 9](#page-19-0)
- • [Change the Check Paper Size Setting on page 12](#page-22-0)
- • [Change the Paper Size and Paper Type on page 12](#page-22-0)
- • [Printer Jam or Paper Jam on page 38](#page-48-0)
- • [Supply Specifications on page 45](#page-55-0)

# <span id="page-43-0"></span>**Troubleshooting for Wireless LAN setup**

### **Wireless LAN Report Error Codes**

If the Wireless LAN Report shows that the connection failed, check the error code on the printed report and see the corresponding instructions in the table:

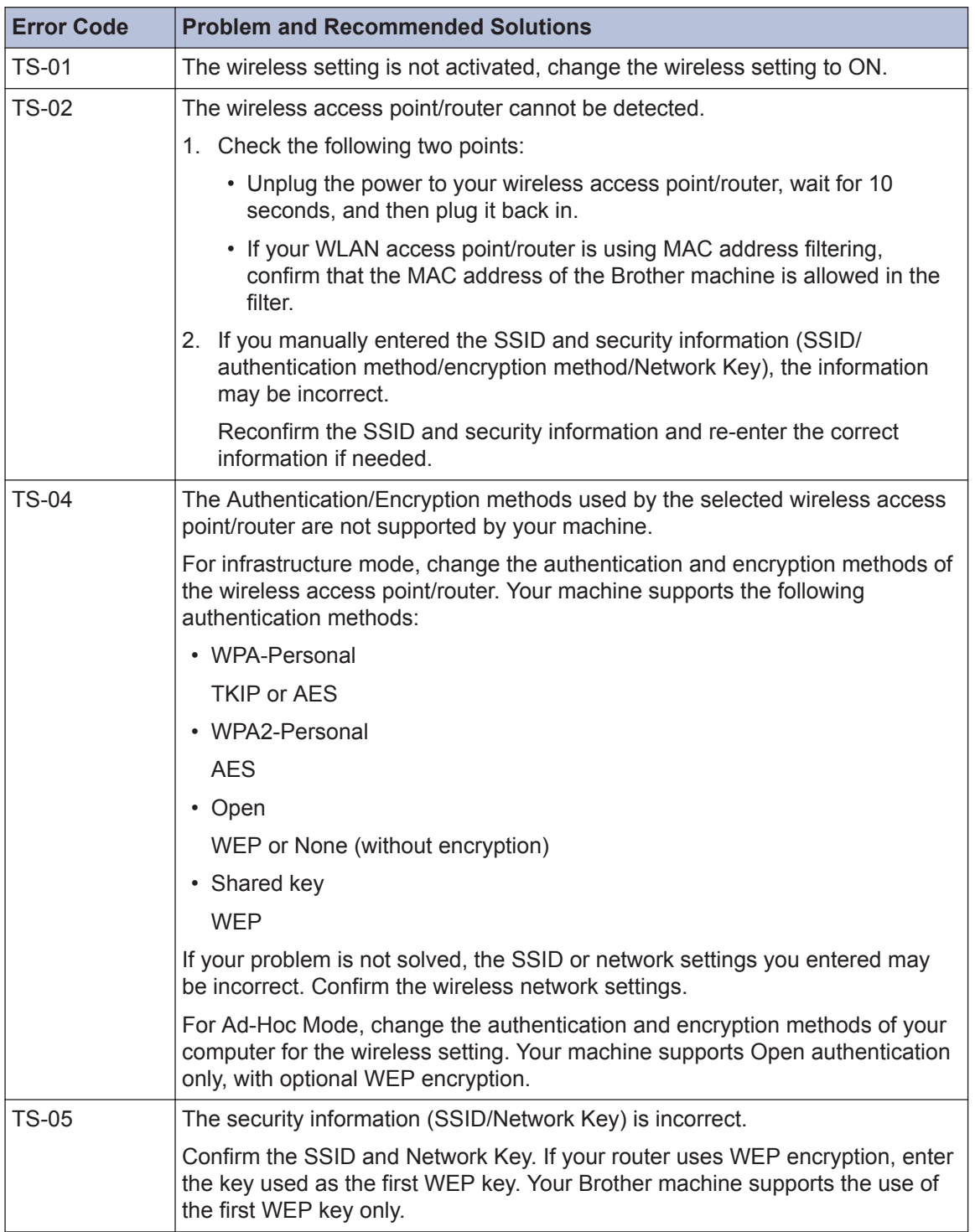

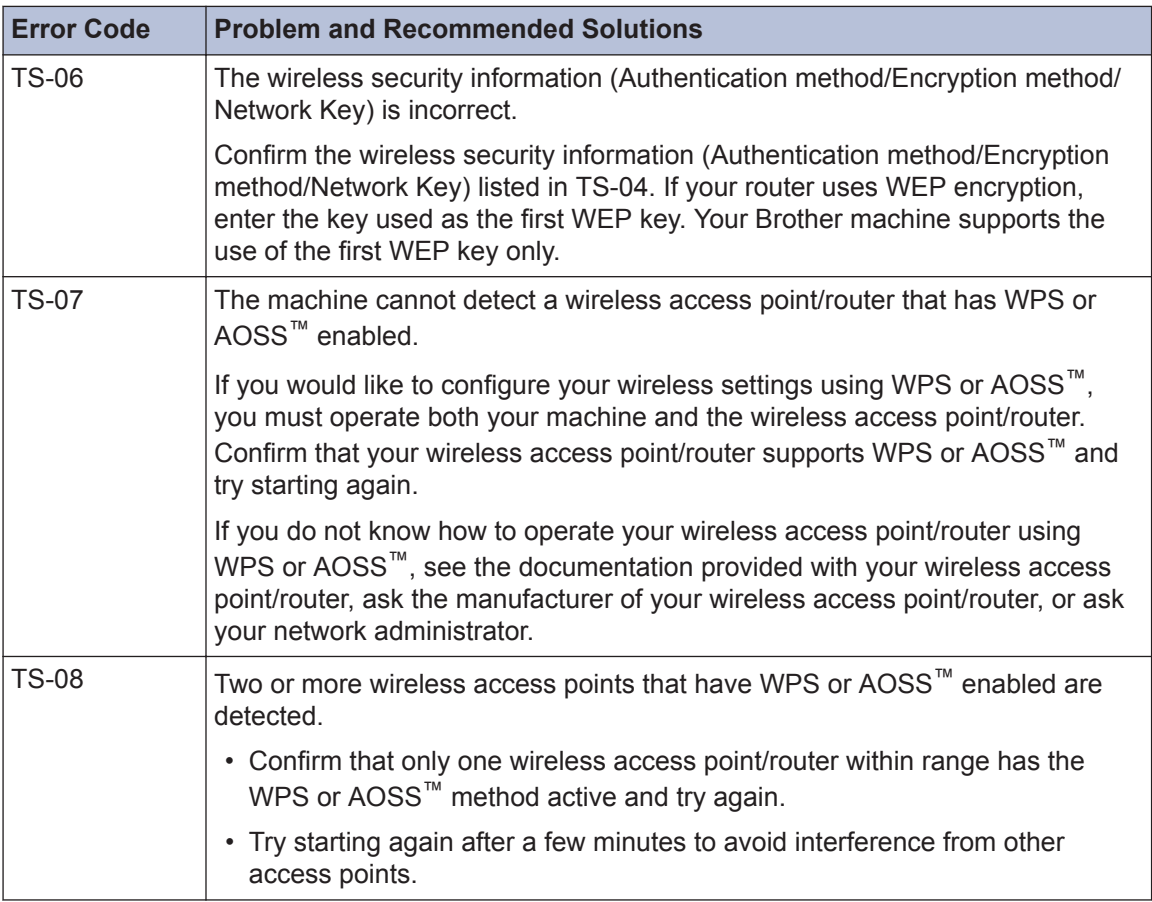

# <span id="page-45-0"></span>**Print or Scan Problems**

## **IMPORTANT**

Using non-Brother supplies may affect the print quality, hardware performance, and machine reliability.

**If you cannot print or scan a document, check the following:**

- **1** All of the machine's protective parts have been removed.
- **2** The interface cables are securely connected to the machine and the computer.
- **3** The printer or scanner driver has been installed correctly.
- **4** (Scan problem only)

Confirm the machine is assigned with an available IP address. (Windows®)

a. Do one of the following:

(Windows $^{\circledR}$  XP, Windows Vista $^{\circledR}$  and Windows $^{\circledR}$  7)

Click **(Start)** > **All Programs** > **Brother** > **Brother Utilities**.

Click the drop-down list and select your model name (if not already selected). Click **Scan** in the left navigation bar, and then click **Scanners and Cameras**.

(Windows $^{\circledR}$  8)

Click (**Brother Utilities**), and then click the drop-down list and select your model name (if not already selected). Click **Scan** in the left navigation bar, and then click **Scanners and Cameras**.

b. Do one of the following:

(Windows $^{\circledR}$  XP)

Right-click a scanner device, and then select **Properties**. The Network Scanner Properties dialog box appears.

(Windows Vista®, Windows® 7 and Windows® 8)

Click the **Properties** button.

c. Click the **Network Setting** tab to confirm the machine's IP address.

#### **Try printing with your machine. If the problem still remains, uninstall and reinstall the printer driver.**

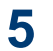

If the problem still remains after trying all the above, try the following:

For a USB interface connection

• Change the USB cable for a new one.

• Use a different USB port.

For a Wireless Network connection

• Confirm your machine's Wireless status on the LCD.

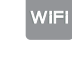

Your machine has not been connected to the wireless access point. Set up the wireless network connection.

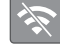

The wireless connection setting is disabled. Enable the WLAN connection and set up the wireless network connection.

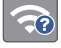

The wireless access point cannot be detected. Set up the wireless network connection again.

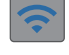

 $\mathscr{D}$ 

The wireless network is connected. A three-level indicator in the LCD displays the current wireless signal strength.

You can configure wireless settings by pressing each wireless status button.

#### **If you cannot print on both sides of paper, check the following:**

**6** Change the paper size setting in the printer driver to A4.

### <span id="page-47-0"></span>**Troubleshooting for Other Print Problems**

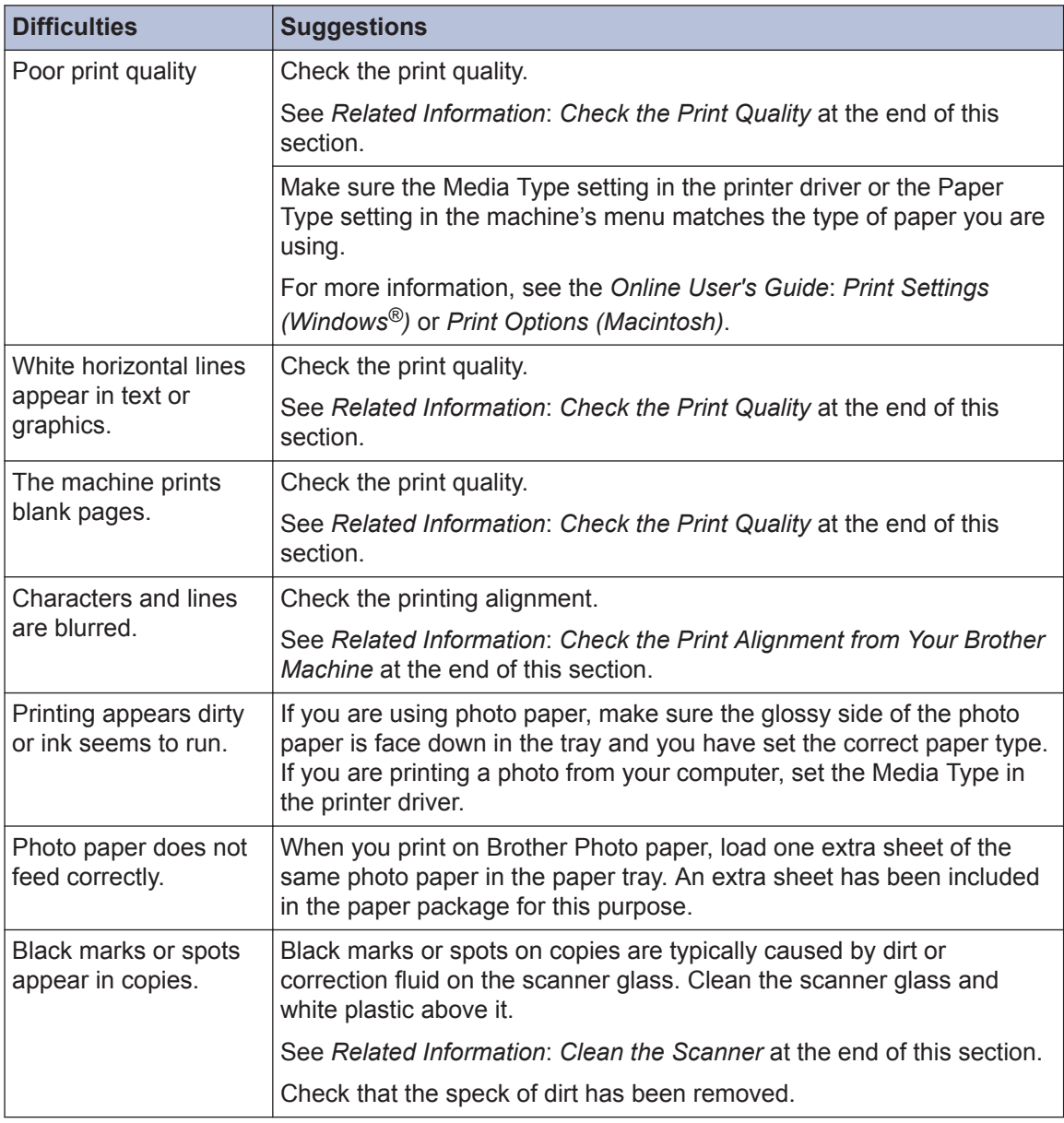

### **Related Information**

- • [Clean the Scanner on page 23](#page-33-0)
- • [Check the Print Quality on page 23](#page-33-0)
- • [Check the Print Alignment from Your Brother Machine on page 24](#page-34-0)

# <span id="page-48-0"></span>**Printer Jam or Paper Jam**

Locate and remove the jammed paper.

### **Related Information**

• [Error and Maintenance Messages on page 28](#page-38-0)

### **Paper is Jammed Inside and in the Front of the Machine (Jam A Inside/Front)**

If the LCD displays [Jam A Inside/ Front] or [Repeat Jam A Inside/ Front], follow these steps:

- **1** Unplug the machine from the electrical socket.
- **2** Pull the paper tray (1) completely out of the machine.

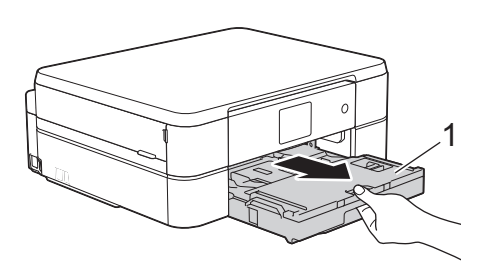

**3** Pull the two green levers inside the machine to release the jammed pay machine to release the jammed paper.

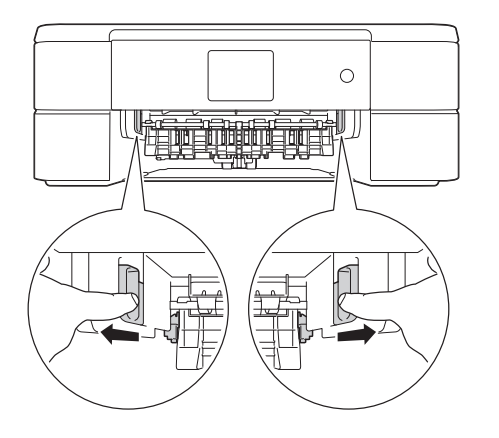

**4** Place both hands under the plastic tabs on both sides of the machine to lift the scanner cover (1) into the open position.

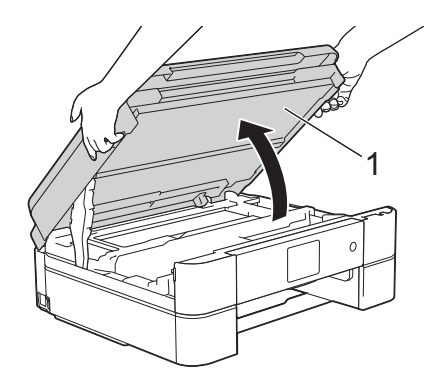

**5** Slowly pull the jammed paper (1) out of the machine.

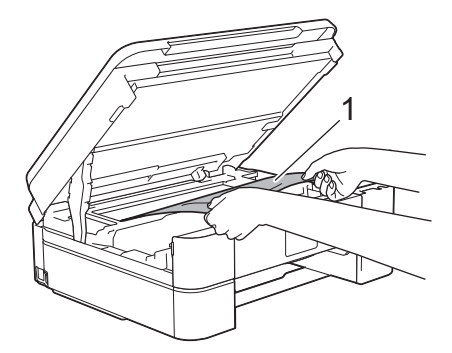

**6** If the LCD displays [Repeat Jam A Inside/Front], move the print head (if needed) to take out any paper remaining in this area. Make sure scraps of paper are not left in the corners of the machine (1) and (2).

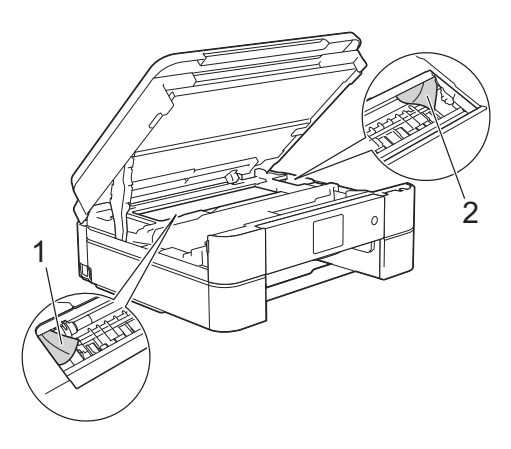

### **IMPORTANT**

• DO NOT touch the encoder strip, a thin strip of plastic that stretches across the width of the machine (1). Doing this may cause damage to the machine.

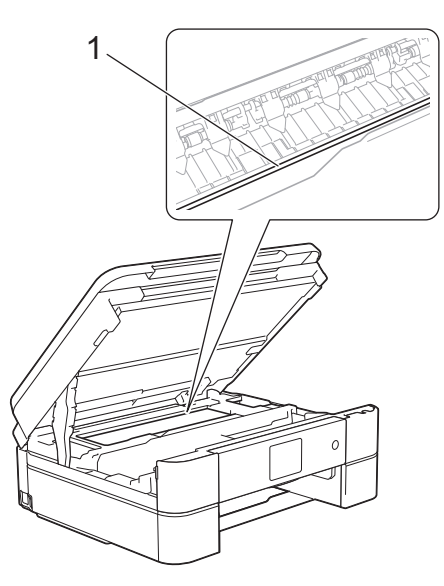

• If the print head is in the right corner as shown in the illustration (2), you cannot move the print head. Close the scanner cover, and then reconnect the power cord. Open the scanner cover again, and then hold down  $\sum$  until the print head moves to the centre. Then unplug the machine

from the power source and take out the paper.

• If the paper is jammed under the print head, unplug the machine from the power source, and then move the print head to take out the paper.

Hold the concave areas with the triangle marks shown in the illustration (3) to move the print head.

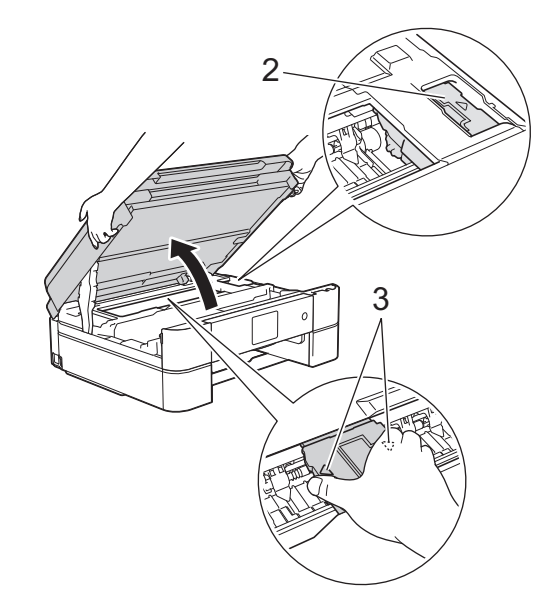

- If ink gets on your skin or clothing, immediately wash it off with soap or detergent.
- **7** Gently close the scanner cover using both hands.

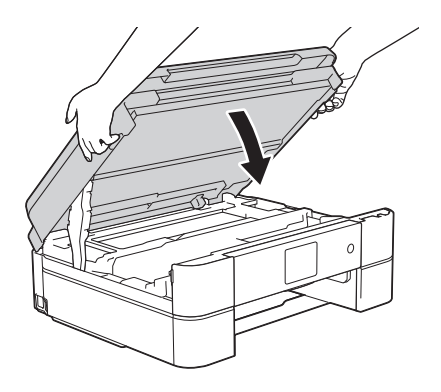

<span id="page-50-0"></span>**8** Slowly pull the jammed paper (1) out of the machine the machine.

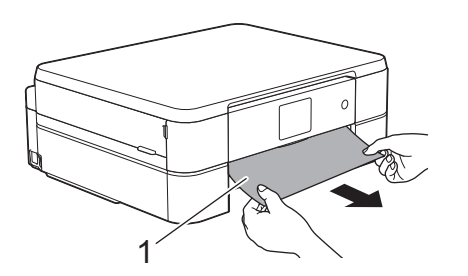

If the LCD displays [Repeat Jam A Inside/Front], do the following:

a. Make sure you look carefully inside (1) for any scraps of paper.

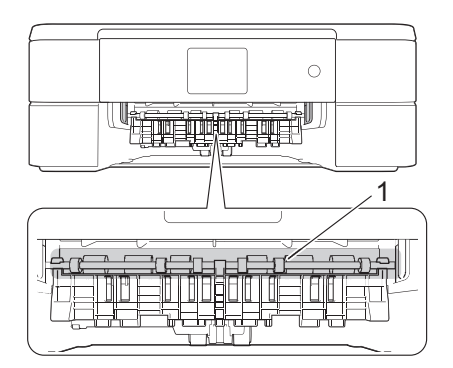

b. Squeeze both levers (1), and then open the Jam Clear Cover at the back of the machine.

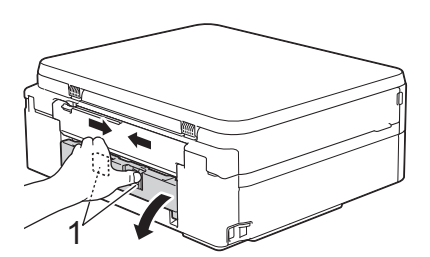

c. Slowly pull the jammed paper out of the machine.

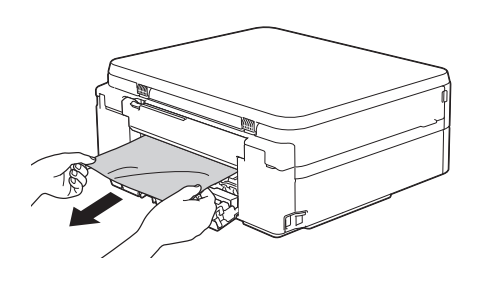

d. Close the Jam Clear Cover. Make sure the cover is closed completely.

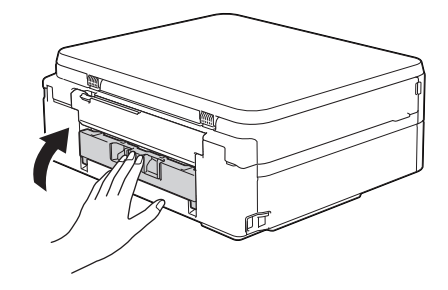

**9** Put the paper tray firmly back in the machine.

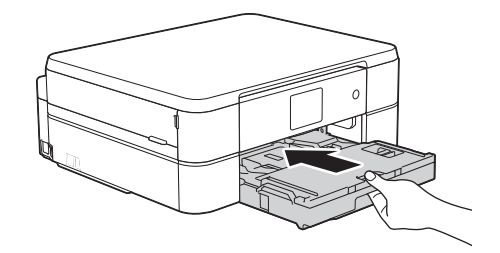

10 While holding the paper tray in the machine, pull out the paper support (1) until it locks into place, and then unfold the paper support flap (2).

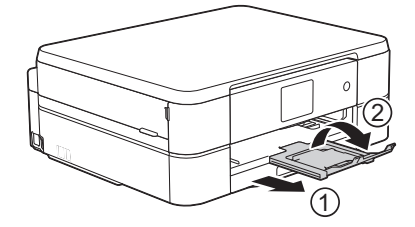

11 Reconnect the power cord.

### **Paper is Jammed in the Front of the Machine (Jam B Front)**

If the LCD displays [Jam B Front] or [Repeat Jam B Front], follow these steps:

**1** Unplug the machine from the electrical socket.

**2** Pull the paper tray (1) completely out of the machine.

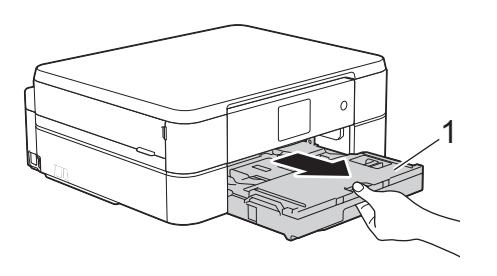

**3** Pull the two green levers inside the machine to release the jammed pay machine to release the jammed paper.

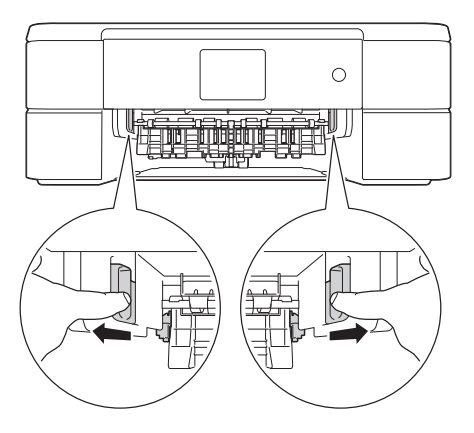

**4** Slowly pull out the jammed paper (1).

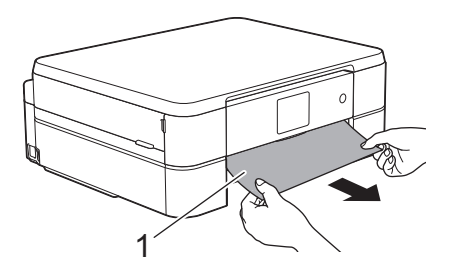

If the LCD displays [Repeat Jam B Front], do the following:

a. Make sure you look carefully inside (1) for any scraps of paper.

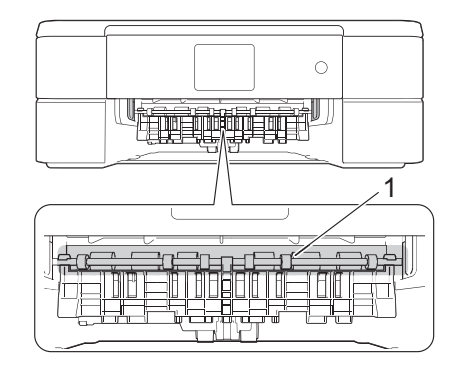

b. Squeeze both levers (1), and then open the Jam Clear Cover at the back of the machine.

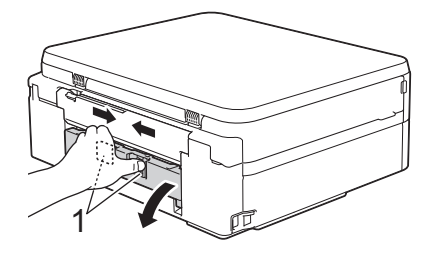

c. Slowly pull the jammed paper out of the machine.

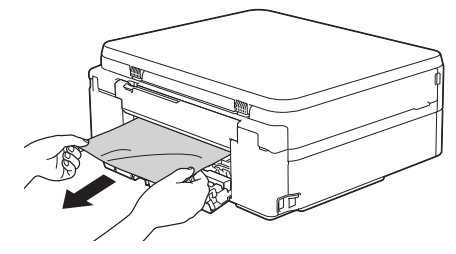

d. Close the Jam Clear Cover. Make sure the cover is closed completely.

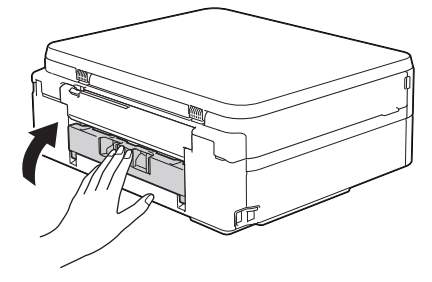

<span id="page-52-0"></span>**5** Put the paper tray firmly back in the machine.

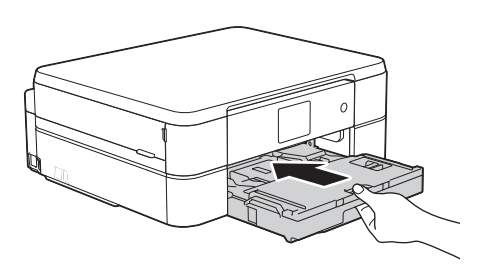

**6** While holding the paper tray in the machine pull out the paper support machine, pull out the paper support (1) until it locks into place, and then unfold the paper support flap (2).

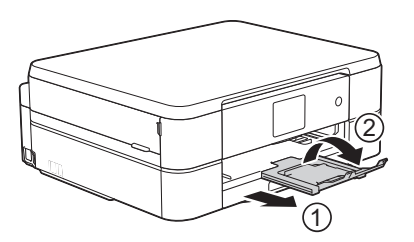

**7** Reconnect the power cord.

### **Paper is Jammed in the Back of the Machine (Jam C Rear)**

If the LCD displays [Jam C Rear], follow these steps:

- **1** Unplug the machine from the electrical socket.
- **2** Pull the paper tray (1) completely out of the machine.

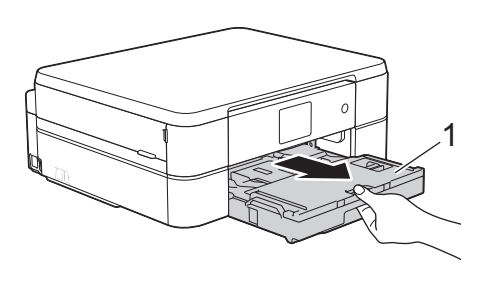

**3** Pull the two green levers inside the machine to release the jammed paper.

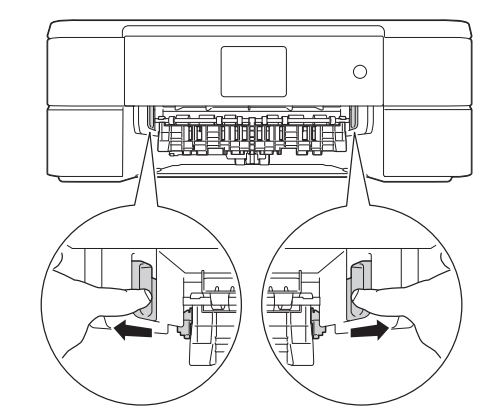

- Depending on the paper size, it is easier to remove the jammed paper from the front of the machine rather than from the back of the machine.
- **4** Squeeze both levers (1), and then open the Jam Clear Cover at the back of the machine.

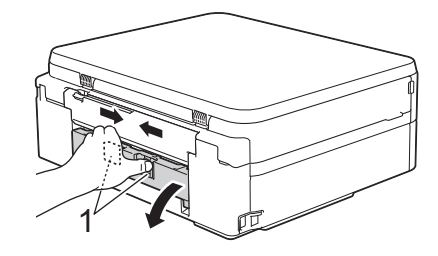

- **5**
- Slowly pull the jammed paper out of the machine.

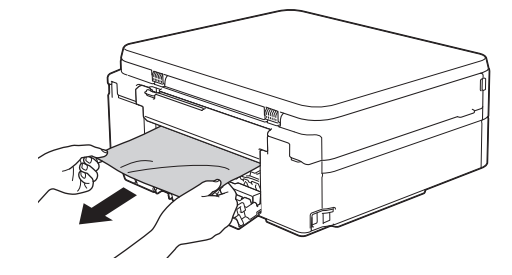

**6** Close the Jam Clear Cover. Make sure the cover is closed completely the cover is closed completely.

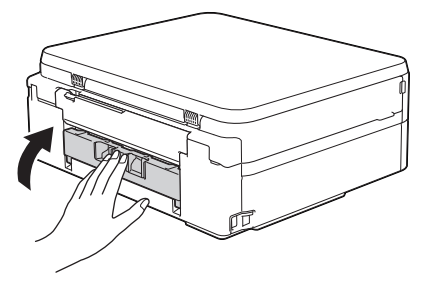

**7** Put the paper tray firmly back in the machine.

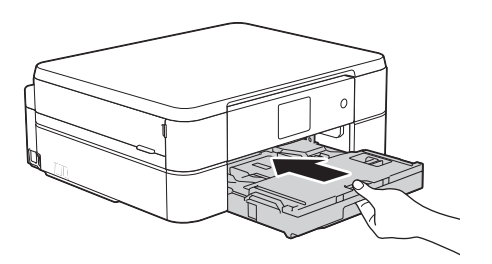

**8** While holding the paper tray in the machine pull out the paper support machine, pull out the paper support (1) until it locks into place, and then unfold the paper support flap (2).

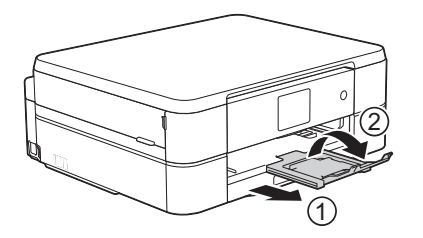

**9** Reconnect the power cord. <span id="page-54-0"></span>**C Appendix**

# **Enter Text on Your Brother Machine**

- The characters that are available may differ depending on your country.
- The keyboard layout may differ depending on the function you are setting.

When you need to enter text on your Brother machine, a keyboard will appear on the Touchscreen.

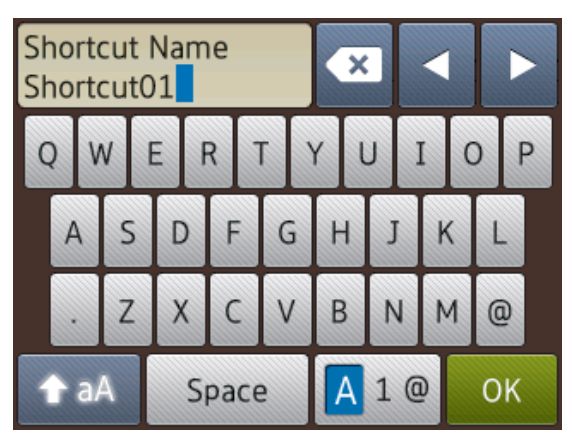

- Press  $\boxed{A}$  1  $\boxed{0}$  to cycle between letters, numbers and special characters.
- Press  $\bullet$  aA to cycle between lowercase and uppercase letters.
- To move the cursor to the left or right, press  $\blacktriangleleft$  or  $\blacktriangleright$ .

#### **Inserting spaces**

• To enter a space, press [Space]. Or, you can press  $\blacktriangleright$  to move the cursor.

#### **Making corrections**

• If you entered an incorrect character and want to change it, press  $\triangleleft$  or  $\triangleright$  to highlight the incorrect character. Press  $\mathbf{X}$ , and

then enter the correct character.

- To insert a character, press  $\triangleleft$  or  $\triangleright$  to move the cursor to the correct place, and then enter the character.
- Press  $\mathbf{\times}$  for each character you want to erase, or press and hold  $\mathbf x$  to erase all the characters.

# **Information for compliance with Commission Regulation 801/2013**

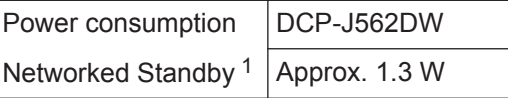

1 All network ports activated and connected

#### **How to enable/disable Wireless LAN**

#### To turn on or off the wireless network

connection, press  $\left\| \cdot \right\|$  [Settings] > [All

Settings] > [Network] > [WLAN Enable $]$  >  $[On]$  or  $[Off]$ .

# <span id="page-55-0"></span>**Supply Specifications**

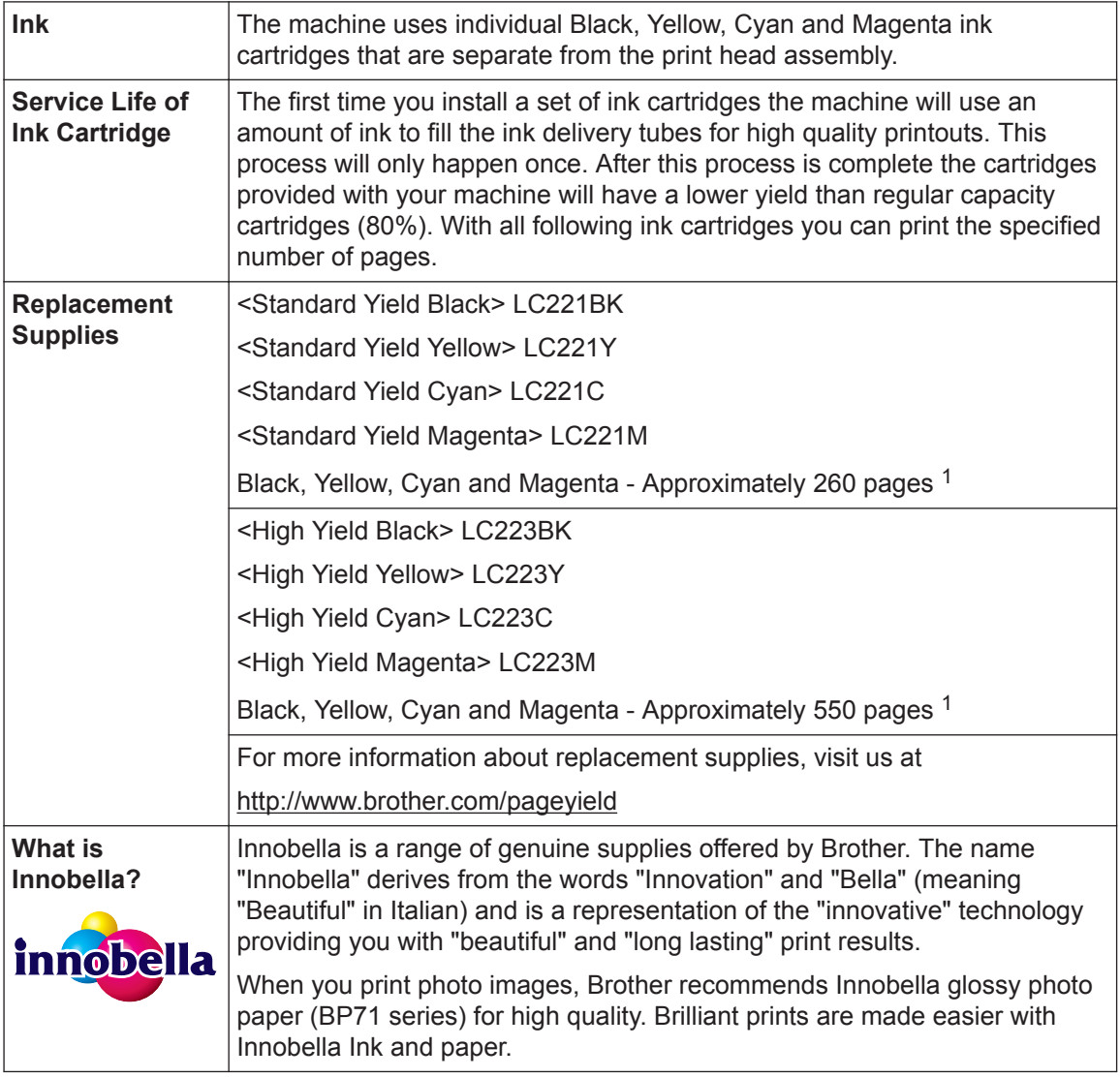

1 Approx. cartridge yield is declared in accordance with ISO/IEC 24711

# BROTHER<br>CREATIVECENTER

If you are using Windows®, double-click the Brother CreativeCenter icon  $\Box$  on your desktop to access our **FREE** website designed as a resource to help you easily create and print customised materials for business and home use with photos, text and creativity.

Mac users can access Brother CreativeCenter at this web address:

<http://www.brother.com/creativecenter>

### **Related Information**

• [Error and Maintenance Messages on page 28](#page-38-0)

# **Index**

# **C**

<span id="page-56-0"></span>**D**

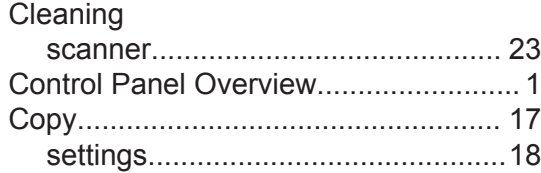

# **D**

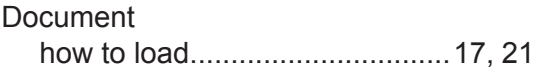

### **E**

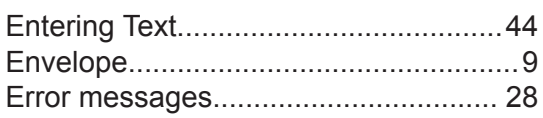

# **J**

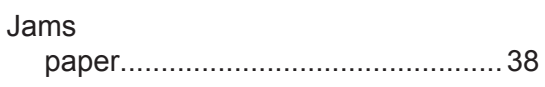

### **M**

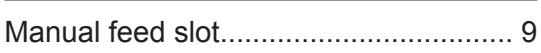

### **P**

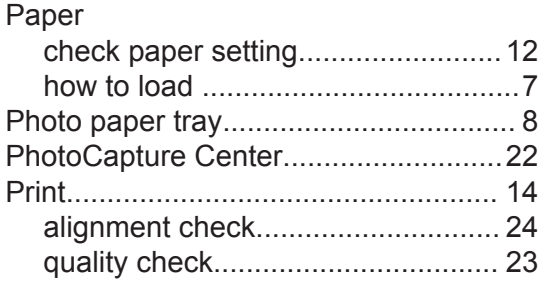

### **S**

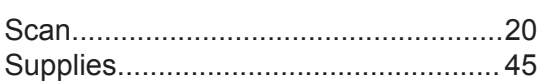

# **T**

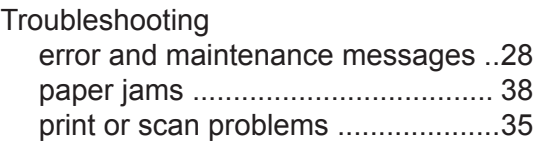

<u> 1980 - Johann Barbara, martin a</u>

### **W**

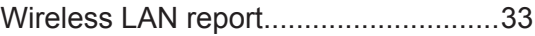

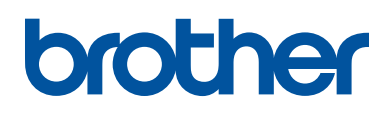

**Visit us on the World Wide Web <http://www.brother.com>**

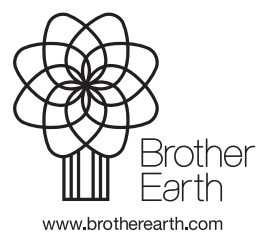

Made from 100% recycled paper (excludes cover)

> UK Version 0

Free Manuals Download Website [http://myh66.com](http://myh66.com/) [http://usermanuals.us](http://usermanuals.us/) [http://www.somanuals.com](http://www.somanuals.com/) [http://www.4manuals.cc](http://www.4manuals.cc/) [http://www.manual-lib.com](http://www.manual-lib.com/) [http://www.404manual.com](http://www.404manual.com/) [http://www.luxmanual.com](http://www.luxmanual.com/) [http://aubethermostatmanual.com](http://aubethermostatmanual.com/) Golf course search by state [http://golfingnear.com](http://www.golfingnear.com/)

Email search by domain

[http://emailbydomain.com](http://emailbydomain.com/) Auto manuals search

[http://auto.somanuals.com](http://auto.somanuals.com/) TV manuals search

[http://tv.somanuals.com](http://tv.somanuals.com/)